Tento dokument slouží pro potřeby výuky výpočetní techniky na SPŠ a SOU Kuřim, s.r.o.

- 1) Žáci jsou povinni dodržovat v hodinách všechna ustanovení školního řádu a provozního řádu učebny výpočetní techniky, s jehož obsahem budou na začátku školního roku seznámeni.
- 2) Žáci budou poučeni o pravidlech bezpečnosti práce na pracovištích výpočetní techniky.
- 3) Žáci mají zakázáno manipulovat se zařízením učebny.
- 4) Žáci mají dovoleno kopírovat si své pracovní soubory na vlastní diskety a po výslovném povolení vyučujícího kopírovat soubory do školního počítače.

Všechny pracovní soubory se budou ukládat na pracovní disk P:, v jehož kořenovém adresáři je složka Dokumenty, ve které si založí složku (adresář) VTE, do její podřízené složky Windows, tj.

# **P:\Dokumenty\VTE\Windows\**

V dalším textu tohoto dokumentu již nebude uváděna celá cesta, **P:\Dokumenty\VTE\Windows\**, pokud nebude výslovně uvedeno jinak, pak se pod pokynem ulož soubor (soubory) rozumí uložení souboru (souborů) do P:\Dokumenty\VTE\Windows\

*Pozn.: Pracovní disk P: je síťový disk, umístěný na servru a je po přihlášení platným uživatelským jménem a heslem přístupný z libovolné stanice (PC) v síti.*

# **Operační systém**

Operační systém (OS) řídí činnost počítače a komunikaci s uživatelem, tvoří tzv. základní programové vybavení počítače. OS poskytuje služby ostatním programům (aplikacím). Existuje velké množství OS pro osobní počítače PC, z nejpoužívanějších jsou to zejména Windows a GNU/Linux *(správné označení Linuxu je GNU/Linux).*

Operační systémy lze rozdělit podle různých hledisek, např.:

- 1. podle počtu současně prováděných úloh (aplikací, programů) na
	- a. jednoúlohové
	- b. víceúlohové
- 2. podle počtu současně přihlášených uživatelů
	- a. jednouživatelské
	- b. víceuživatelské

*Úkol: Klasifikuj operační systém MS DOS, Windows 95/98/ME, Windows XP Home Edition a Windows XP Professional Edition, GNU/Linux.* 

## **Operační systém Windows**

Pod pojmem Windows budeme obecně rozumět verzi Windows od 95 výše, zaměříme se však především na verze Windows Millenium Edition a Windows XP Home Edition.

# **1. Charakteristika Windows**

## **Windows 95/98/ME**

Některé rysy Windows

- 32-bitová architektura *(kód Windows je 32bitový, což na 32bitových procesorech přináší významné zvýšení výkonu oproti 16bitovému kódu)*
- podpora technologie Plug & Play *(umožňující zapojovat některá zařízení za chodu počítače)*
- uživatelské a hardwarové nastavení
- zabudovaná síťová podpora
- preemptivní multitasking *(schopnost OS provádět více úloh najednou)*
- podpora USB

Multitasking je vlastnost OS umožňující provádět několik úloh (aplikací, programů) tak, že uživateli se jeví jako by pracovaly současně. Ve skutečnosti je běžícím úlohám přidělován procesor, paměť a další systémové prostředky postupně; přičemž k přepínání úloh dochází v rychlém sledu a uživateli se zdá, že pracují současně.

Multitasking lze rozdělit na

- kooperativní *(Windows 3.1; právě běžící úloha sama rozhodne, kdy předá systémové zdroje další úloze; časté kolize a nestabilita)*
- preemptivní *(Windows 95 a vyšší; systémové zdroje přiděluje OS)*

## **Windows 2000/XP**

Některé vlastnosti Windows 2000/XP oproti řadě Windows 95/98/ME

- víceuživatelský operační systém
- podpora souborového systému NTFS
- nové jádro *(Windows 2000/XP nejsou nadstavbou DOSu)*
- podpora 2 procesorů

*Úkol: Na příkladu vysvětli funkci Plug & Play. Zjisti přenosové rychlosti rozhraní USB (1.0, 1.1, 2.0). Vysvětli pojem preemptivní multitasking.* 

## **2. Pracovní plocha Windows**

Název Windows znamená v překladu okna; každá úloha (aplikace, program), která je viditelná, používá jako svůj pracovní prostor okno. Všechna okna se zobrazují na pracovní ploše.

Pracovní plocha Windows obsahuje zejména:

- pozadí pracovní plochy pozadí může být prázdné nebo obsahuje tapetu a vzorek
- ikony; každá ikona může reprezentovat program, dokument, složku, zástupce
- složky (adresáře)
- otevřená okna pracovní prostředí složek (Průzkumník) nebo programů; příp. dialogová okna
- hlavní panel objekt, který obsahuje tlačítka reprezentující spuštěné programy nebo otevřené složky, tlačítko Start, panel Snadné spuštění, oznamovací oblast (SysTray)

## **3. Práce s myší**

Windows používá grafické uživatelské rozhraní (GUI – graphics user interface), které se ovládá myší (na rozdíl od DOSu ovládaného příkazy z klávesnice) nebo jiným polohovacím zařízením (joypad, touchpad, trackball).

Vyjdeme z klasické dvoutlačítkové myši a v textu budeme používat pojem levé tlačítko a pravé tlačítko.

- 1) práce s levým tlačítkem
	- a. stisk (klepnutí) označení (výběr) objektu
	- b. dvojstisk (poklepání) spuštění programu, otevření složky, atd …
	- c. stisk, držení a pohyb, tzv. drag & drop přesun objektu, výběr více objektů (souvislý výběr)
	- d. stisk a klávesa Ctrl výběr více objektů v libovolném pořadí (nesouvislý výběr)
	- e. stisk na prvním objektu, klávesa Shift, stisk na posledním objektu výběru souvislý výběr
- 2) práce s pravým tlačítkem
	- a. stisk zobrazí se kontextová nabídka (místní nabídka, lokální menu) obsahující příkazy, které lze provést s konkrétním objektem (obsah nabídky je pro každý objekt obecně různý)

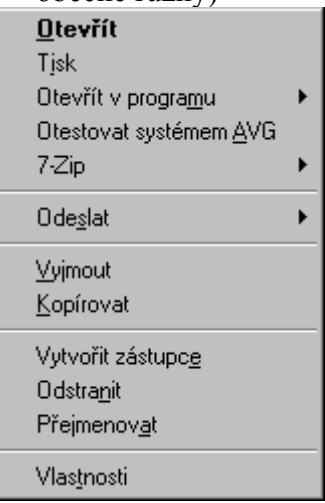

b. stisk, držení a pohyb, uvolnění

Kopírovat sem Přesunout sem Vytvořit zde zástupce Storno

*Úkol: Spusť Průzkumník (ikona Tento počítač, klávesová zkratka Win + E), přejdi na disk P:, do složky Dokumenty, do složky VTE a založ nové složky Windows, Word, Excel a Access (přes kontextovou nabídku).* 

### **4. Práce s dokumentem**

Data jsou uložena v počítači v souborech. Některým souborů říkáme dokumenty *(soubory vytvořené uživatelem v některém z uživatelských programů)*, např. dokument Wordu, sešit Excelu, prezentace PowerPointu, PDF dokument …

Ve Windows je dokument reprezentován svou ikonou a názvem (název se skádá ze jména a přípony oddělené tečkou).

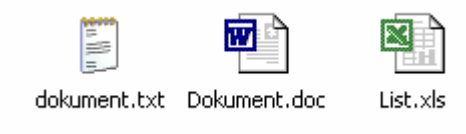

Ikony 3 typů dokumentů: textový dokument (txt, Poznámkový blok), Dokument Wordu (doc), Sešit Excelu (xls).

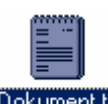

### Dokument.txt

Pomocí kontextové nabídky (klepnutím pravým tlačítkem myši na pracovní ploše nebo v otevřené složce) lze provést několik úloh:

1) vytvoření (založení) nového dokumentu

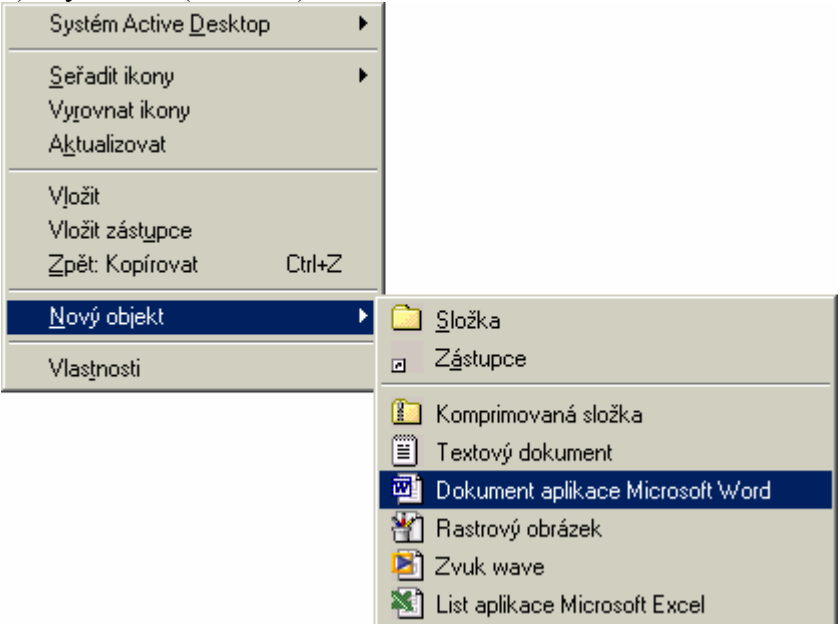

2) přejmenování dokumentu

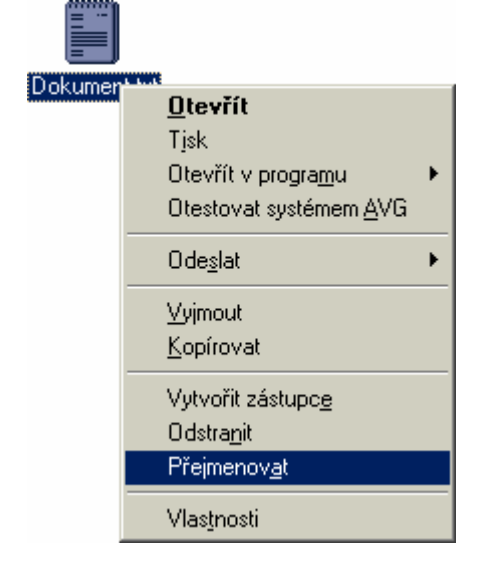

Další možnosti práce s kontextovou nabídkou jsou zřejmé z obrázku.

*Úkol: Ve složce Windows (je podřízena složce VTE) založ tři nové prázdné textové soubory (prvni.txt, druhy.txt a treti.txt) a vyzkoušej si práci s nimi přes kontextovou nabídku (vytvoření, přejmenování, kopírování, vlastnosti atd.). Všechny tyto soubory přejmenuj opět na prvni.txt, druhy.txt a treti.txt. Pomocné soubory neodstraňuj.* 

# **5. Spouštění programů**

Program (aplikace) vykonává nějakou konkrétní činnost, je to posloupnost instrukcí pro procesor. Aby mohl program pracovat, musí se nejdříve spustit. Spuštění programu lze docílit například:

- 1) Z pracovní plochy poklepáním na ikonu programu nebo zástupce
- 2) Z nabídky Start Programy
- 3) Z nabídky Start Spustit

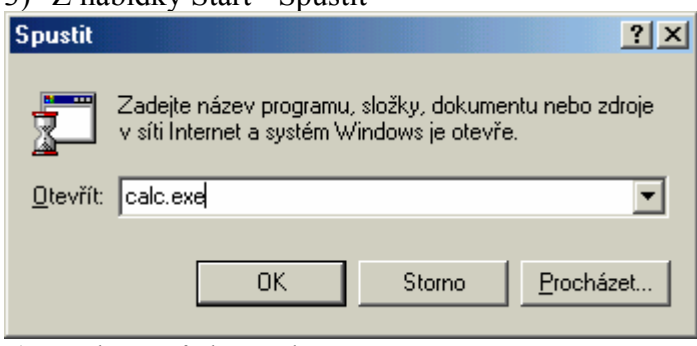

- 4) Z okna Průzkumníka
- 5) Klávesovou zkratkou Win + R

Spuštěný program se projeví tím, že umístí tlačítko na Hlavní panel (vpravo se nachází oznamovací oblast, angl. SysTray).

| ③D:\Data\Do  函!Windows.rtf  图Win_01_07  图Win_Start_ | $\mathbb{R}$ $\mathbb{R}$ $\oplus$ $\mathbb{R}$ 15:35 |
|-----------------------------------------------------|-------------------------------------------------------|
|-----------------------------------------------------|-------------------------------------------------------|

*Úkol: Spusť tyto aplikace: Kalkulačka, Poznámkový blok, Mapa znaků.* 

## **6. Práce s okny**

Okno je obdélníková oblast patřící konkrétní aplikaci (programu); představuje její pracovní prostor. Některá pravidla při práci s okny:

- počet otevřených oken není principiálně omezen, je omezen velikostí dostupné paměti a systémových zdrojů (Windows při nedostatku volné RAM používají odkládací soubor, angl. swap file)
- u většiny oken lze měnit jejich velikost (minimalizovat, maximalizovat, nastavená velikost)
- okna se mohou překrývat
- jen jedno okno je aktivní tato aplikace reaguje na vstup z klávesnice a práci s myší
- mezi okny se lze přepínat (klepnutím na tlačítko na Hlavním panelu; Alt + Tabulátor, Alt + Esc)
- okno lze přemístit uchopením za titulní lištu, lze měnit jeho velikost
- s využitím schránky lze přenášet objekty mezi různými okny
- okno lze zavřít zavíracím tlačítkem. Alt +  $F4$

Hlavními prvky okna jsou

- titulní lišta
- hlavní nabídka (menu)
- panel nástrojů s tlačítky
- stavový řádek
- posuvné (rolovací) pruhy

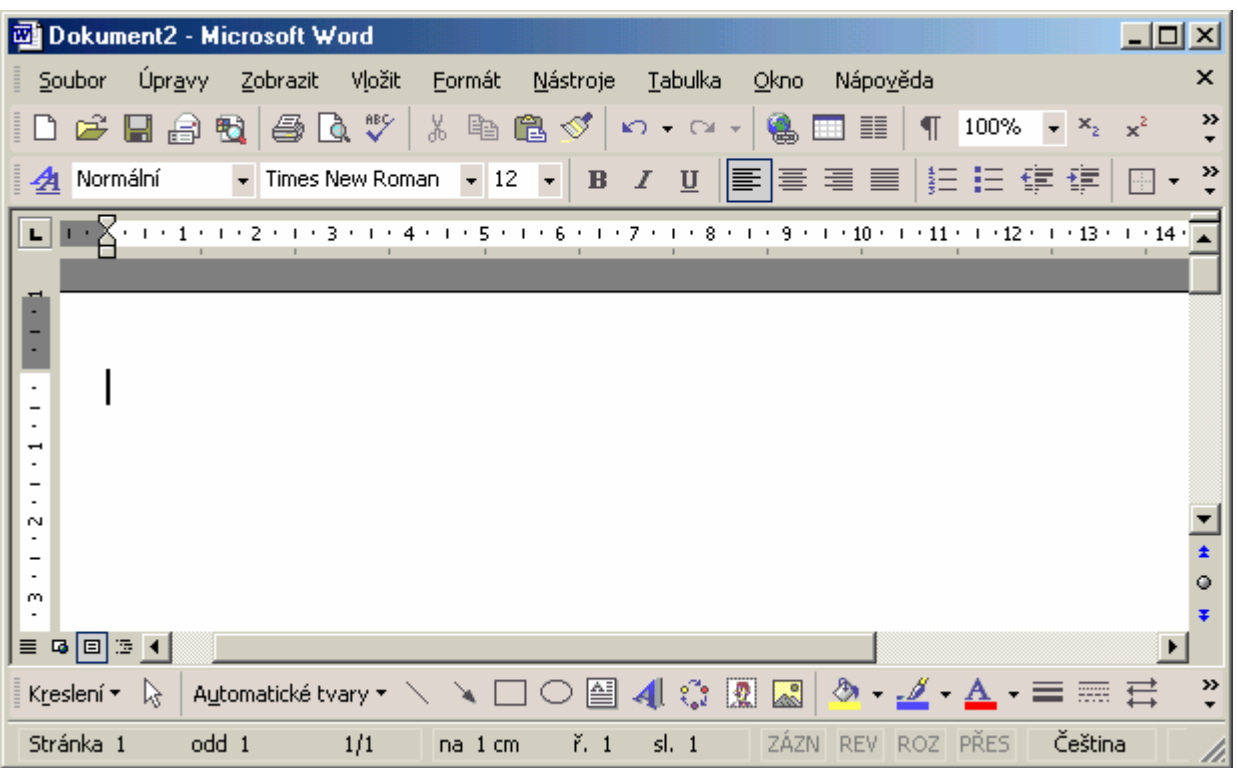

*Úkol: Zjisti názvy všech objektů v okně aplikace Microsoft Word (na obrázku, aplikaci Word nespouštěj!). Spusť aplikace Poznámkový blok, Malování a Kalkulačku. Procvič si přepínání mezi okny, uspořádání oken, změnu velikosti oken, minimalizaci, maximalizaci, zavření oken i s využitím kontextové nabídky.* 

## **7. Dialogová okna (dialogové panely)**

Dialogový panel (okno) je specifické okno s některými odlišnostmi. Má pevnou velikost, obsahuje jednu nebo více záložek. Dialogové okno slouží k nastavení nebo změně některých parametrů aplikací nebo operačního systému.

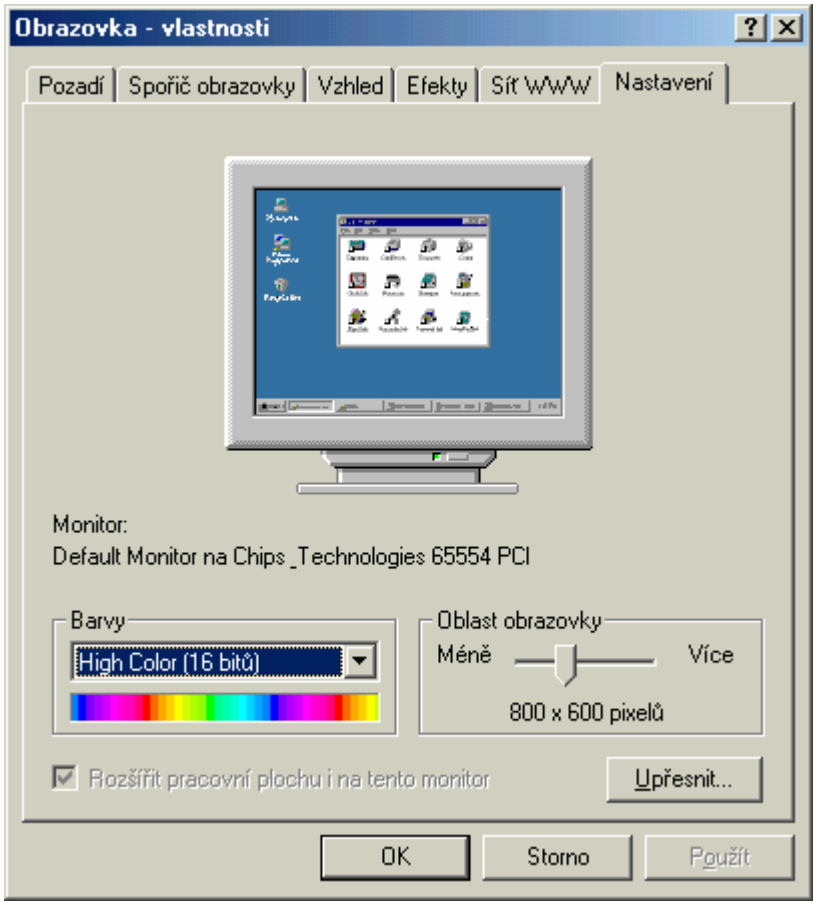

*Úkol: Zjisti význam a funkci záložek, zatržítek, přepínačů, seznamů, tlačítek, tlačítka OK, Storno a Použít. Co se stane po stisknutí tlačítka, jehož titulek (název) končí třemi tečkami?* 

## **8. Vzhled pracovní plochy a jejího pozadí**

Pracovní plocha je pracovním prostorem ve Windows, jsou na ní umístěny viditelné objekty ve Windows. Pracovní plocha (běžně) zabírá celou zobrazovací část monitoru. Chová se podobně jako složka; lze na ni umisťovat (vytvořením, kopírováním, přesunem) další objekty (složky a soubory).

Po stisknutím pravého tlačítka myši (zobrazí kontextovou nabídku pracovní plochy) máme k dispozici několik příkazů:

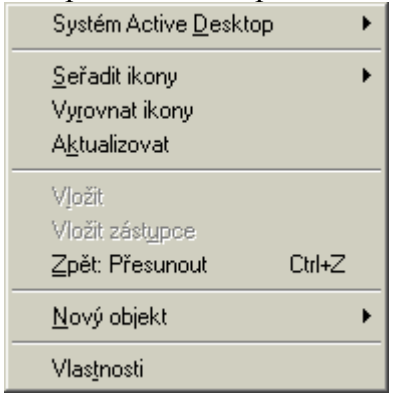

Pokud je některý příkaz zobrazen šedě, nelze ho vykonat (Vložit, Vložit zástupce).

Důležité jsou pro nás zejména příkazy Vložit, Vložit zástupce, Nový objekt a Vlastnosti.

Některé důležité položky kontextové nabídky pracovní plochy jsou:

a) Nový objekt

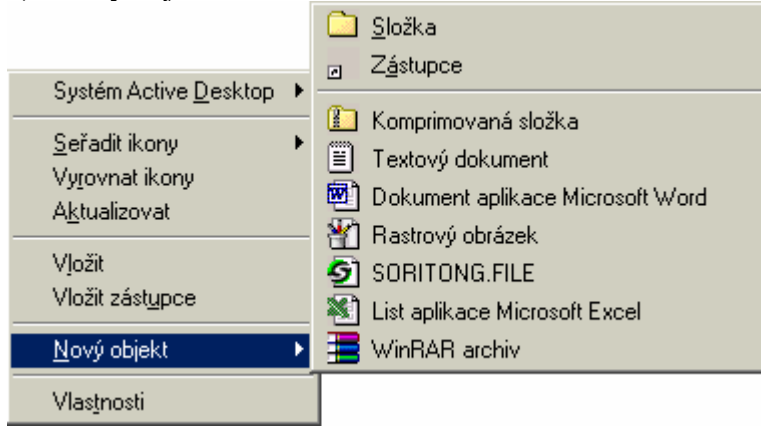

Přímo lze vložit některé typy objektů, obvykle složku (adresář), textový soubor, dokument Wordu, sešit Excelu a některé další.

# b) Vlastnosti

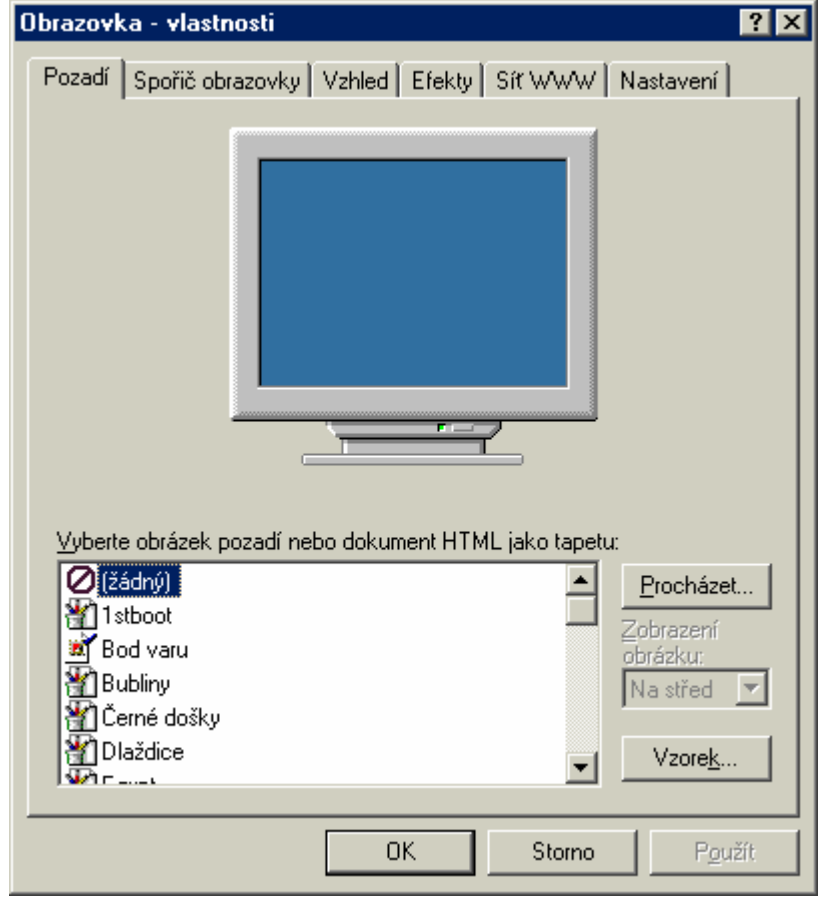

Na záložce

- a) Pozadí lze nastavit tapetu (rozměrově větší obrázek), kterou lze zobrazit na pozadí pracovní plochy a vzorek (jednoduchý rozměrově malý obrázek), kterým lze vyplnit pozadí pracovní plochy.
- b) Spořič obrazovky lze nastavit vzhled spořiče, dobu za kterou bude aktivován při nečinnosti, nastavit jeho heslo atd.
- c) Vzhled lze nastavit barevná schémata (velikosti a barvy objektů Windows).
- d) Nastavení lze nastavit rozlišení obrazovky (počet bodů horizontálně a vertikálně) a počet současně zobrazitelných barev.

*Úkol: Zjisti význam nastavení na záložkách Efekty a Síť WWW. Zjisti hodnoty rozlišení pro grafický adaptér VGA (SVGA, XGA) a typické barevné hloubky. Jaký je vztah mezi počtem bitů pro barvu a počtem barev? Vysvětli pojmy High Color a True Color.* 

## **9. Objekty na pracovní ploše**

Vše, co je umístěno na pracovní ploše je objekt. Pokud není objekt okno, pak je reprezentován ikonou s textovým popisem.

Základní dělení objektů reprezentovaných ikonou:

- a) ikona reprezentuje přímo příslušný objekt *(datový soubor, spustitelný soubor, složku)*
- b) ikona je zástupcem, tj. jedná se o ukazatel k danému objektu

Objekty lze na pracovní ploše přemisťovat metodou Drag & Drop.

*Úkol: Zjisti s pomocí nápovědy Windows, co je to zástupce.* 

## **10. Dlouhá jména (dlouhé názvy) souborů**

Název souboru se skládá ze jména a přípony oddělené tečkou. V operačním systému MS DOS je pro jméno vyhrazen 1 až 8 znaků, pro příponu 0 až 3 znaky. Ve Windows od verze 95 lze použít pro název souboru až 255 znaků (mezera v názvu je povolena). Pozor: Některé sítě (Novell) stále používají konvenci zavedenou v MS DOSu.

*Úkol: Zjisti, zda přípona souboru ve Windows může mít více než 3 znaky. Může název souboru ve Windows vypadat např. nabídka.doc.vbs? K čemu slouží maska? Co jsou náhradní znaky a jaký je jejich význam?Může název složky obsahovat příponu?* 

## **11. Kontextové menu (lokální nabídka) objektů**

Klepnutím pravého tlačítka na objektu se zobrazí jeho lokální nabídka (kontextové menu). Obsahuje příkazy pro práci s daným objektem, proto je obecně pro různé typy objektů různá.

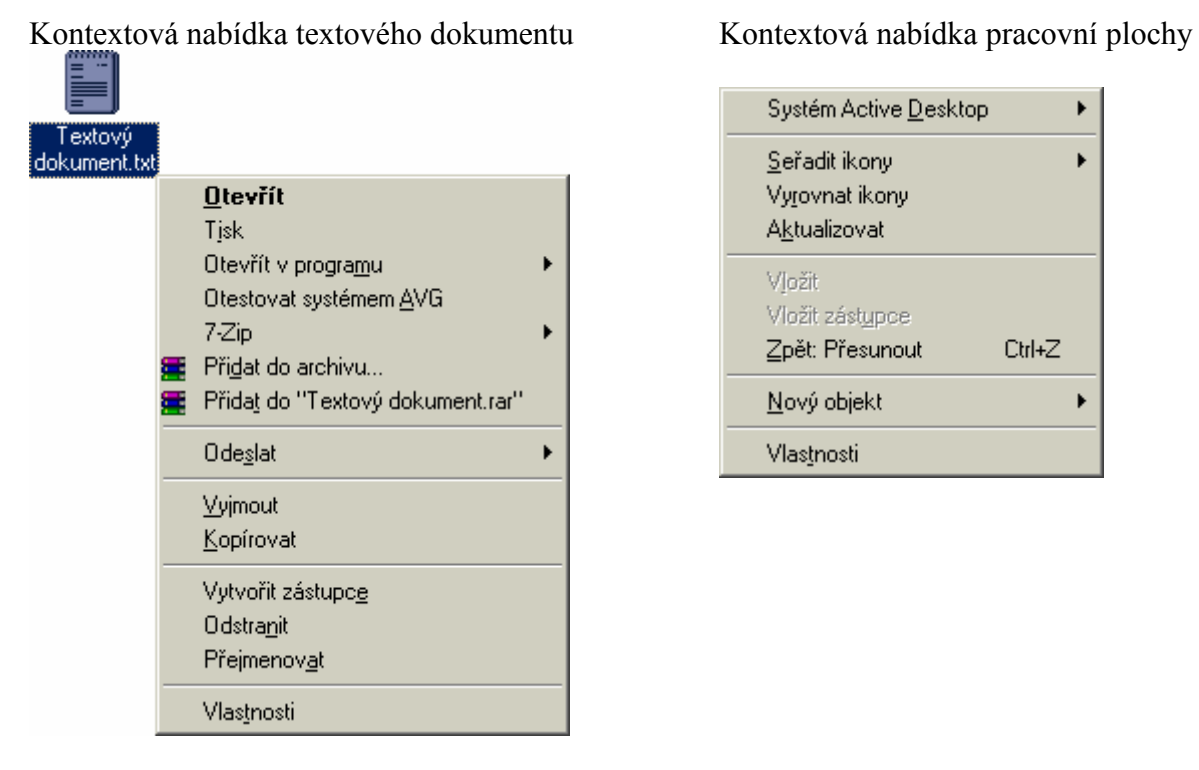

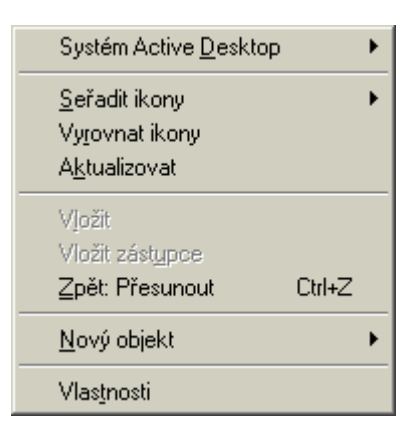

*Úkol: Ve složce Windows, umístěné ve složce VTE na pracovním disku P: zjisti datum a čas vytvoření pomocných souborů prvni.txt, druhy.txt a treti.txt. Vytvoř zástupce k dokumentu treti.txt a přejmenuj ho na ctvrty.txt. Soubory neodstraňuj.* 

### **12. Vlastnosti objektů**

Vlastnosti jsou obvykle posledním příkazem lokální nabídky objektu. Zobrazí se dialogové okno, ve kterém lze zjistit a nastavit některé vlastnosti objektu (jsou různé pro různé typy objektů). Pro textový dokument vypadá dialogové okno následovně:

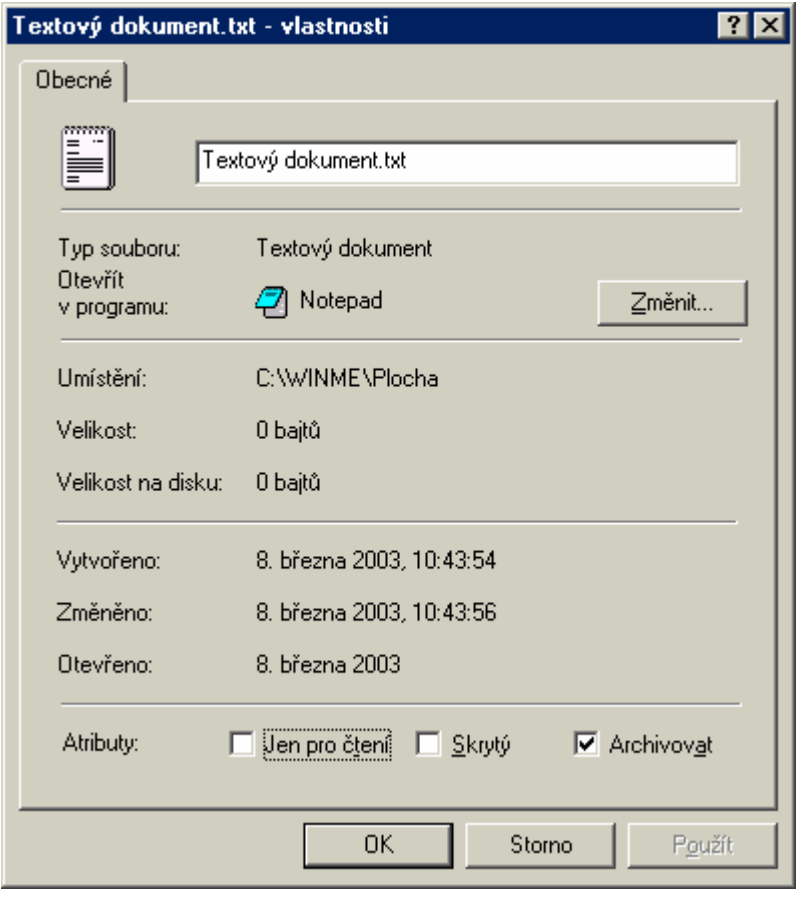

Typ souboru je určen příponou souboru (txt - textový dokument); umístění je dáno jménem disku a absolutní adresářovou cestou; velikost udává velikost souboru v bytech (kB, MB); velikost na disku určuje velikost místa obsazeného objektem na disku (velikost na disku nemusí být stejné s velikostí); následují časové údaje vytvoření, změny a posledního otevření dokumentu. Ve spodní části okna jsou atributy souboru.

*Úkol: Jaký je význam jednotlivých atributů?* 

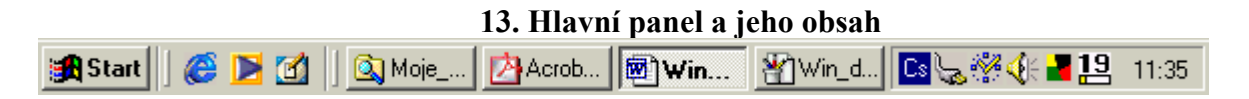

Hlavní panel je objekt obsahující další objekty. Vlevo je tlačítko Start s nabídkou, vpravo od něj jsou tlačítka na panelu Snadné spouštění, dále pak tlačítka spuštěných programů. V pravé části hlavního panelu je oznamovací oblast (SysTray), kde jsou umístěny ikony některých programů, přepínač klávesnice, aktuální čas atd.

Hlavní panel lze konfigurovat přes lokální nabídku, příkaz Vlastnosti.

*Úkol: Zjisti všechny způsoby, kterými lze přepínat mezi spuštěnými programy. Co znamená pojem úloha (program) v popředí a úloha (program) běžící na pozadí? K čemu slouží klávesová zkratka Ctrl + F6?* 

# **14. Menu Start a jeho funkce**

Menu (nabídka) Start se rozvine po klepnutí na tlačítko Start, stisknutím klávesové zkratky Ctrl + Esc nebo klávesou Win (bývá umístěna mezi klávesami Ctrl a Alt).

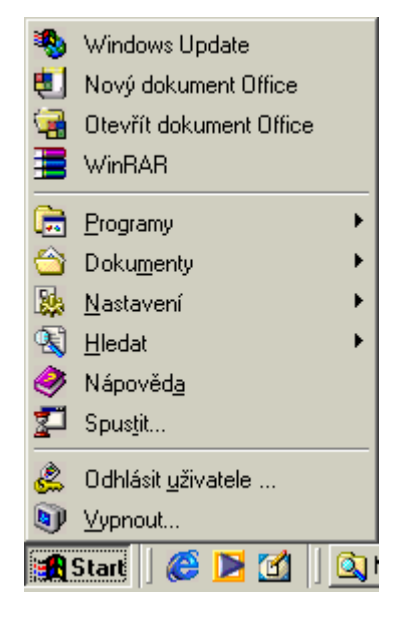

Význam některých příkazů a položek nabídky Start:

a) Programy: obsahuje nabídku instalovaných programů, které lze spustit z nabídky Start.

b) Dokumenty: obsahuje seznam 15 naposledy otevřených dokumentů; používá se pro jejich rychlé otevření.

c) Nastavení: obsahuje zejména Ovládací panely, slouží k nastavení systémových parametrů Windows.

d) Hledat (Najít): otevře okno pro hledání dokumentu, složky, (v síti i pro hledání počítače přihlášeného v síti).

e) Nápověda: spustí hlavní nápovědu Windows.

f) Odhlásit uživatele: umožní odhlásit uživatele a přihlásit jiného uživatele.

g) Vypnout: slouží k vypnutí počítače.

*Úkol: Jaké jsou další způsoby spouštění programů kromě nabídky Start? Jakým způsobem lze odstranit seznam naposledy otevřených dokumentů? Lze konfigurovat vlastnosti Hlavního panelu pomocí kontextové nabídky?* 

### **Operační systém Windows, soubory a složky**

Aby mohl být disk používán, musí být formátován. Nízkoúrovňové formátování (zápis značek pro sektory a stopy) provádí obvykle výrobce.

Při vysokoúrovňovém formátování vytvoříme souborový systém, tj. určíme, jakým způsobem budou na médiu data ukládána a vytvoříme některé nezbytné datové struktury (např. FAT tabulka nebo MFT záznam).

Před vytvořením souborového systému můžeme fyzický disk rozdělit na logické disky (svazky, oblasti, partitions podle terminologie v různých operačních systémech), na jednom fyzickém disku je vždy alespoň jeden logický disk.

Oddíly (partition, oblast) jsou primární (primary) a rozšířený (extended). Platí, že maximální počet oddílů je 4 a to buď 4 primární nebo 3 primární a jeden rozšířený (v rozšířeném oddílu je třeba vytvořit logické jednotky). Vytvořit oddíly lze příkazem FDISK nebo jinými programy (např. PowerQuest Partition Magic nebo Paragon Partition Manager).

Soubory se ukládají do alokačních jednotek (cluster). Každá alokační jednotka obsahuje určitý počet sektorů, sektor má (téměř vždy) velikost 512 B.

#### **Některé souborové systémy**

Souborový systém tvoří metody a struktury dat, pomocí kterých operační systém pracuje se soubory na disku.

a) Souborový systém FAT existuje ve verzích FAT12, FAT16 a FAT32. Číselné označení udává velikost každého záznamu v bitech pro adresování alokační jednotky (cluster), tím je dán jejich (maximální) počet.

FAT znamená File Allocation Table (alokační tabulka), ve které jsou záznamy o adresářích a souborech. Souborový systém FAT je náchylný na fragmentaci, což může zpomalit diskové operace.

Přínos FAT32 oproti FAT16 je v tom, že lze použít podstatně větší počet alokačních jednotek a tedy lze jej efektivněji použít na discích s velkou kapacitou.

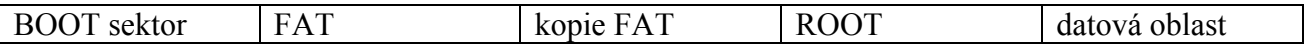

Obsah tabulky FAT (File Allocation Table)

Jednotlivé clustery kořenového adresáře a datové oblasti jsou očíslovány, FAT tabulka obsahuje pro každý cluster (alokační jednotka) 1 záznam o velikosti 12 bitů (FAT12), 16 bitů (FAT16) nebo 32 bitů (FAT32). Obsah záznamů v tabulce určuje, co v příslušném clusteru najdeme (volný cluster - číslo 0000, vadný - číslo FFF7, poslední cluster souboru – číslo FFFF).

Pokud je v clusteru uložena část některého souboru nebo adresáře, v tabulce je na tomto místě uloženo číslo následujícího clusteru (tedy cluster, ve kterém pokračuje). Jestliže jde o poslední cluster souboru nebo adresáře (a proto žádný cluster "nenásleduje"), je v záznamu FAT číslo FFFF.

Příklad: Soubor začíná na clusteru s číslem 0021, pokračuje postupně na clusterech 0027, 0025, 0026, 0029. Cluster 0022 je poškozený (obsahem je FFF7), ostatní až po cluster 002A jsou volné. FAT tabulka od záznamu 21 po záznam 2A vypadá takto:

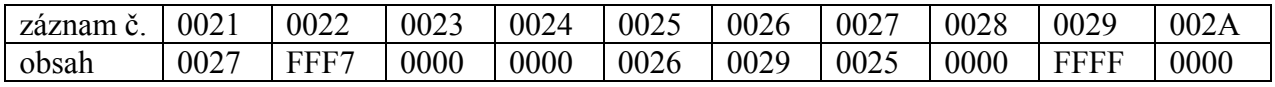

Pokud chceme načíst určitý soubor (nebo adresář), musíme předně znát číslo clusteru, na kterém začíná. V záznamu ve FAT tabulce pro tento cluster ("záznam č.") zjistíme, na kterém clusteru pokračuje ("obsah"), v jeho záznamu najdeme číslo dalšího článku v řetězci, atd.

b) Souborový systém NTFS (NT File System) představuje řadu vylepšení proti souborovým systémům FAT; nepoužívá tabulku FAT ale záznam MFT, který používá 64bitové adresování alokačních jednotek.

Souborový systém NTFS přináší možnost indexace podle různých typů dat (nejen název souboru, ale také přístupová práva, čas vytvoření souboru, ...) a tím zrychluje vyhledávání dat na disku; možnost řídit přístup k souborům a složkám definování přístupových práv pro různé uživatele a skupiny uživatelů; možnost šifrování a komprese složek (adresářů) a souborů.

NTFS se vyznačuje vysokou úrovní odolnosti proti chybám. Používá tzv. transakční zpracování, tj. zaznamenává aktivaci diskové operace dříve, než je provedena. Jestliže se systém zhroutí během aktualizace dat, prověří se zapsání souborů a obnoví se ztracená data. Pokud se objeví chyby čtení nebo zápisu během obyčejné operace, NTFS je automaticky identifikuje, označí chybné clustery a zkopíruje z nich data na nové místo.

c) Windows používají i souborový systém CDFS (CD File System) pro práci s optickými disky CD a DVD. Sektor na CD má velikost 2048 B.

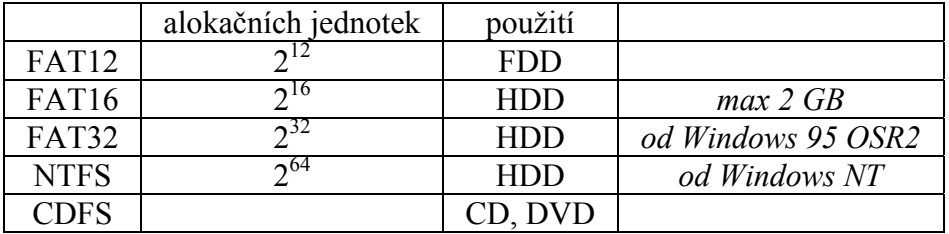

### **1. Práce se soubory a složkami**

Pojem složka ve Windows nahrazuje pojem adresář známý z MS DOSu. Složka je opět objektem, který může obsahovat další objekty: jiné složky (podřízené složky) a soubory. Složky mohou být umístěny na pracovní ploše přímo nebo jako zástupci, nebo je lze otvírat pomocí některého ze souborových manažerů (Průzkumník, Total Commander a další). Otevření složky na pracovní ploše provedeme poklepáním.

S objekty ve složkách lze manipulovat běžným způsobem (metoda Drag & Drop), spouštět programy a otevírat dokumenty ve složkách poklepáním. Pro každý objekt ve složce lze opět zobrazit jeho lokální nabídku.

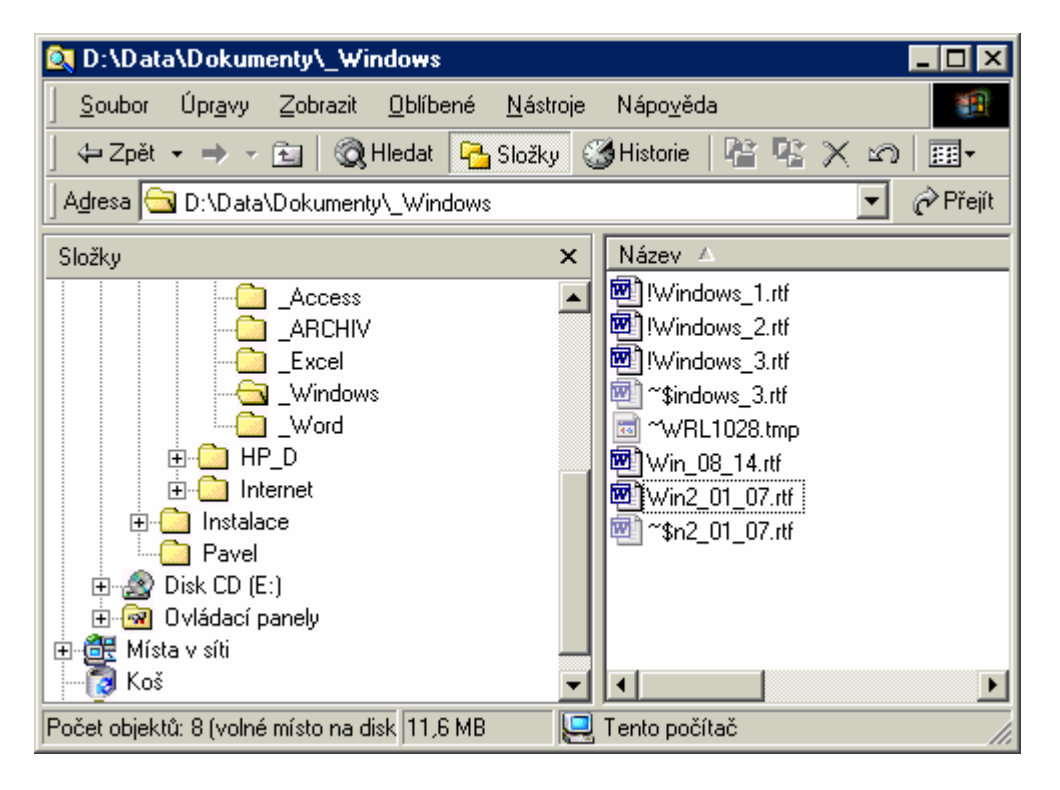

Práce ve složce je možná pomocí hlavních nabídek, panelů nástrojů, kontextové nabídky, metody drag & drop.

Nabídka Soubor obsahuje příkazy v závislosti na tom, zda je nebo není označen soubor (pokud je soubor označen, pak obsahuje příkazy shodné s kontextovou nabídkou).

*Úkol: Otevři si složku Windows ve složce VTE na pracovním disku P:, procvič si práci se složkou dle učebnice (příkazy v nabídkách Soubor, Úpravy, Zobrazit). Zjisti systém soubrů na síťovém disku P:. Kde se v otevřené složce umístí stavový řádek a co obsahuje? Jaké možnosti zobrazení jsou k dispozici, co se při jejich zvolení zobrazuje? Zjisti typy souborů, které jsou k dispozici ve Windows. Jaké jsou možnosti odstranění souboru ze složky? Kolika způsoby lze ve složce přejmenovat soubor? Co je to relativní a absolutní adresářová cesta? Jak je definována jednoznačná specifikace souboru?* 

*Úkol: Přejdi do příkazového řádku, pracovním diskem bude disk P:, pracovním adresářem bude VTE. Založ (vytvoř) novou složku s názvem "datová záloha". Zkopíruj do ní všechny soubory ze složky Windows, nastav těmto souborům atribut archivní. Jaký je rozdíl mezi příkazy "cd data\doma" a "cd \data\doma"?* 

## **2. Objekty a jejich pojmenování**

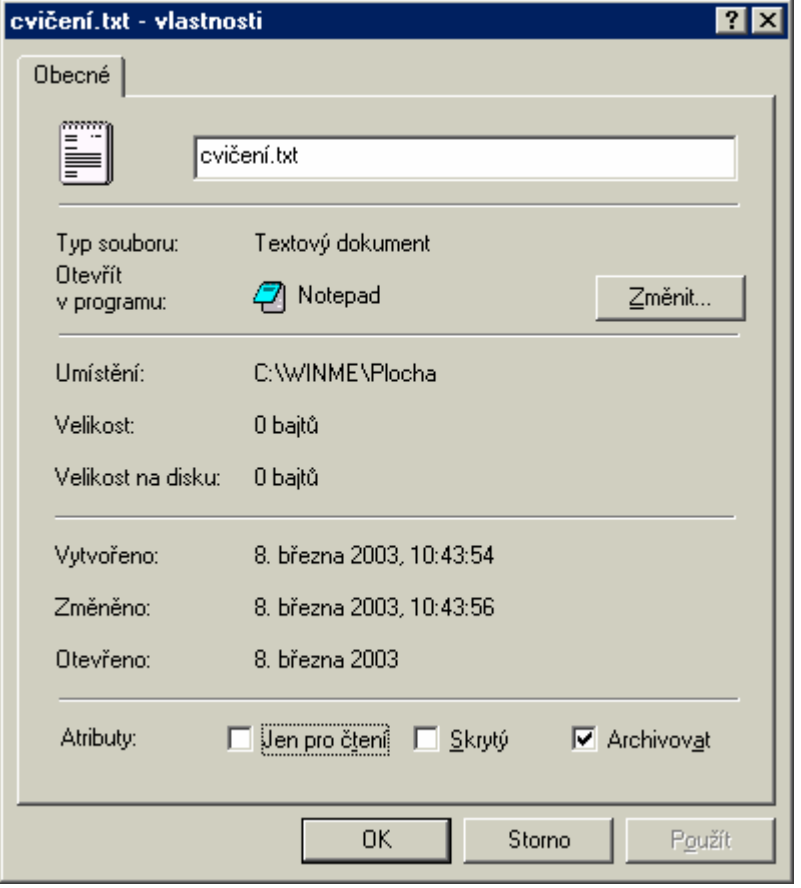

Objekt je určen svým názvem (cvičení.txt), typem (textový dokument) a umístěním (C:\WINME\Plocha), viz. následující obrázek:

*Úkol: Ve které aplikaci by se dokument otevřel po poklepání a proč?Jak lze tento textový dokument otevřít v jiné aplikaci?* 

### **3. Kopírování, přesouvání a odstraňování (mazání) souborů**

Při kopírování souboru ze zdrojové složky do složky cílové dojde k vytvoření kopie souboru v cílové složce; při přesunutí dojde pouze k jeho přemístění. Pro kopírování a přesouvání používáme levé tlačítko myši (funguje i s pravým tlačítkem) a metodu Drag & Drop.

Windows rozlišují při kopírování a přesouvání 2 různé situace:

- a) zdrojová a cílová složka jsou na stejném disku
- b) zdrojová a cílová složka jsou na různých discích

*Úkol: Vyplň následující tabulku, jakou klávesu je třeba stisknout a držet aby došlo k požadované akci?* 

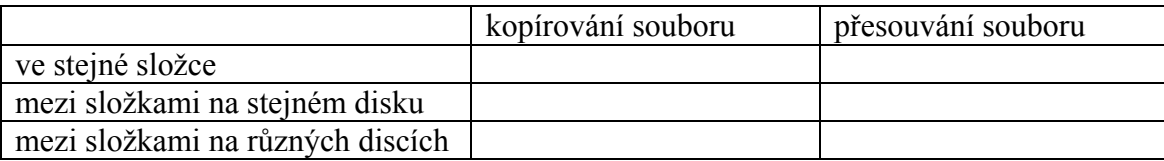

*Úkol: Jak se pozná, že jde o kopírování nebo o přesouvání souborů?* 

Odstranění (mazání) souboru se provede jeho označením a stisknutím klávesy Del, nebo z kontextové nabídky.

*Úkol: Zjisti všechny další způsoby, jak lze odstranit soubor. Jaký je rozdíl mezi odstraněním souboru stisknutím klávesy Del a klávesové zkratky Shift + Del?* 

### **4. Koš a práce s ním**

Koš je speciální složka, do které jsou přemístěny odstraněné soubory a složky. Tyto odstraněné soubory a složky lze

- a) definitivně odstranit z nabídky Soubor Vysypat koš
- b) obnovit z nabídky Soubor Obnovit

*Pozn.: Soubory odstraňované z některých disků (disketa, některé síťové disky) budou hned odstraněny (nedojde k jejich přesunutí do koše).*

Koš lze nakonfigurovat přes kontextovou nabídku, příkaz vlastnosti

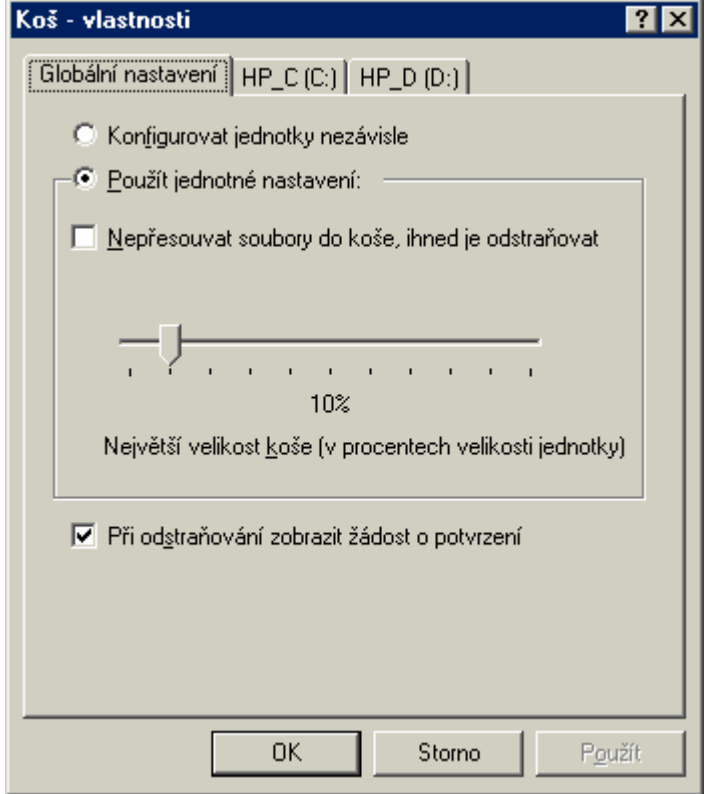

Koš lze konfigurovat buď jednotně pro všechny logické oddíly (nebo HDD) nebo každý zvlášť. Velikost koše udává maximální kapacitu rezervovanou pro koš na disku.

*Pozn.: Další 2 záložky mají titulek shodný s názvem disku; v tomto případě jde o 2 logické disky s*  $n\acute{a}zvy$  "*HP*  $C''$  *a* "*HP*  $D''$ .

*Úkol: Zjisti význam jednotlivých položek v dialogovém okně Koš - vlastnosti. Jestliže obnovujeme odstraněný soubor z Koše, kam se obnoví (do které složky)?Co se stane, jestliže je koš zaplněn a přesouváme do něj další soubory?* 

## **5. Synchronizace dat**

### **6. Zástupci, jejich vytváření a používání**

Zástupce je objekt, který ukazuje na jiný objekt (dokument, program, složka, …). Je to soubor reprezentovaný ikonou s malou šipkou v levém dolním rohu, po jehož poklepání se spustí program (otevře dokument nebo složka atd.) na který zástupce ukazuje.

Zástupce vytvoříme:

- a) metodou Drag & Drop za současného držení kláves Ctrl a Shift
- b) metodou Drag & Drop ale pomocí pravého tlačítka myši
- c) z kontextové nabídky, položka Nový objekt zástupce

Použití zástupců je vhodné ze dvou důvodů: zástupce nereprezentuje přímo daný objekt, jeho případným odstraněním nepřijdeme o zastupovaný objekt; zástupce je dobré umístit na pracovní plochu pro rychlé spouštění programů nebo otevírání dokumentů.

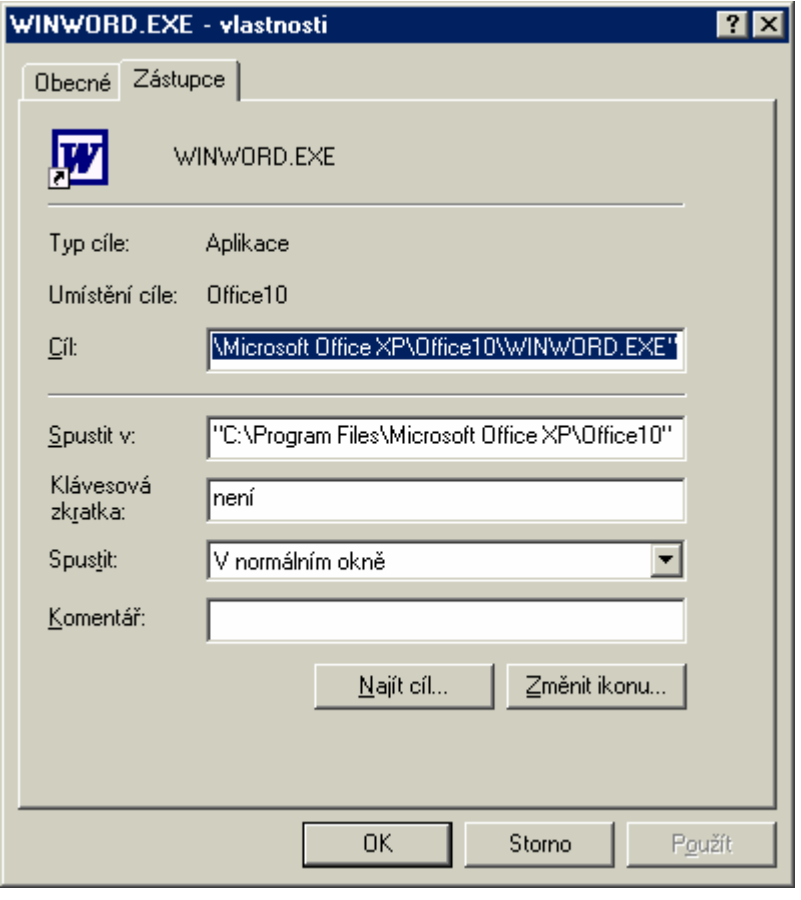

*Úkol: Ve své složce VTE na pracovním disku P: (přímo v této složce) vytvoř zástupce k souborům prvni.txt, druhy.txt a treti.txt. Pro jeden z těchto zástupců zobraz jeho vlastnosti. Na pracovní plochu umísti zástupce složky Windows, která je podřízenou složkou VTE na pracovním disku P:. Co se stane po poklepání na takto vytvořeného zástupce?* 

### **7. Průzkumník Windows**

Průzkumník patří mezi aplikace označované jako souborové manažery (další známý je Total Commander); slouží k zobrazení hierarchické struktury složek. Složka u níž je symbol + je zabalená složka (pozor: neplést s pojmem komprimovaná složka) a není zobrazena její struktura v levé části Průzkumníka, symbol - u složky značí rozbalenou složku, je zobrazena i její struktura.

Práce se složkami a soubory se opět provádí metodou Drag & Drop (v levé části okna však nelze označit více složek pomocí kláves Ctrl a Shift), pomocí kontextové nabídky, pomocí tlačítek na panelu nástrojů.

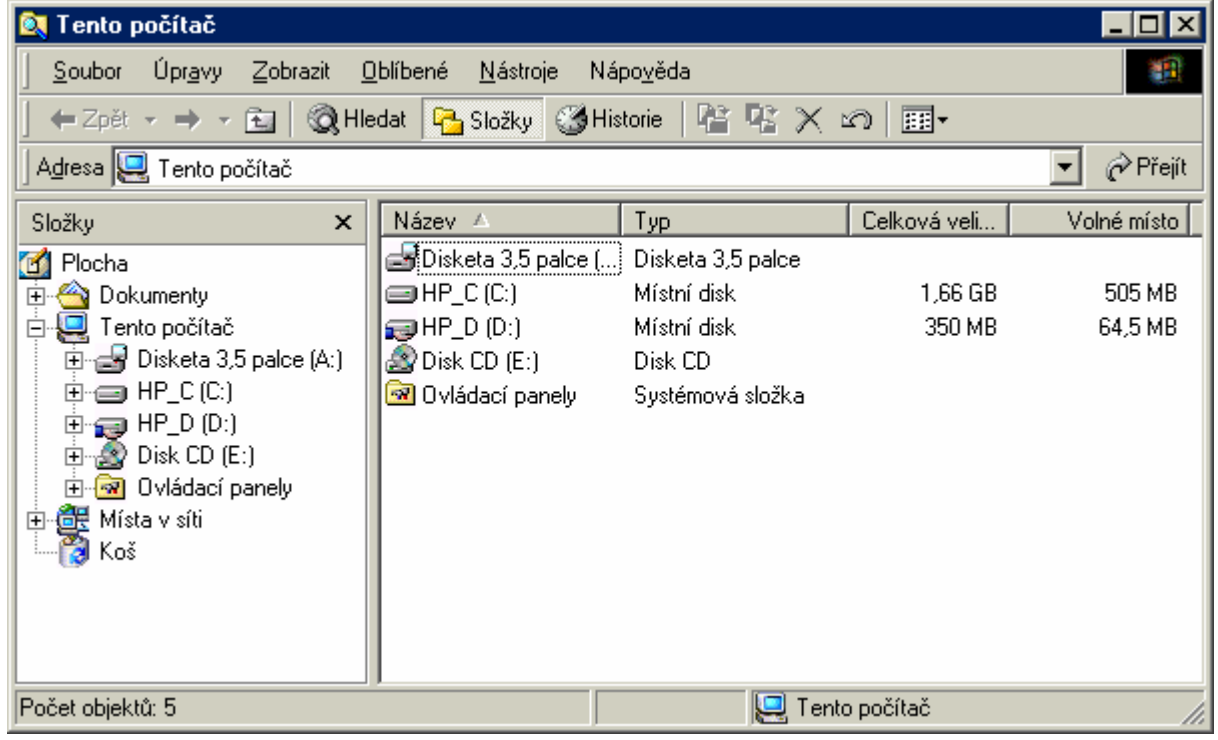

Při práci s disketami si všimneme dvou operací:

- a) kopírování obsahu diskety z kontextové nabídky, nejprve se načte obsah zdrojové diskety, který je následně zapsán na cílovou disketu
- b) formátování diskety

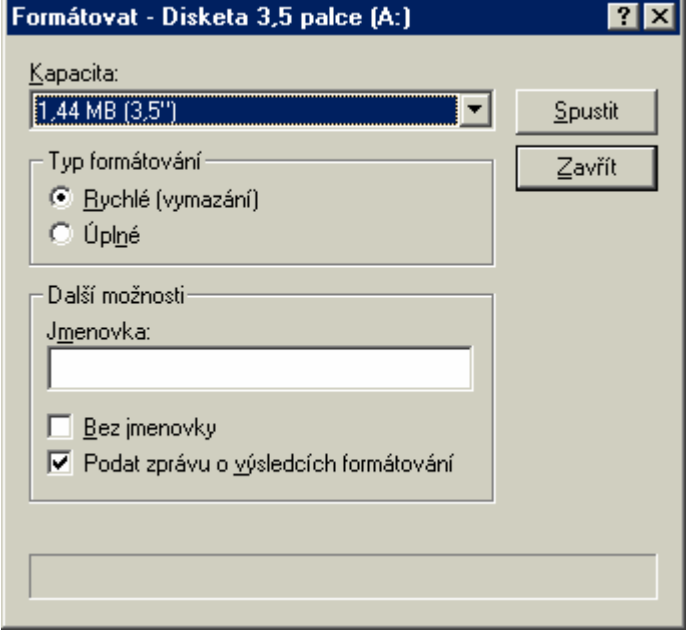

Při formátování dochází ke ztrátě dat uložených na formátovaném médiu!

*Úkol: Zjisti rozdíl mezi formátováním Rychlým a Úplným, zjisti význam Jmenovky. Co je to alokační jednotka? Zjisti stručné charakteristiky souborových systémů FAT12, FAT16, FAT32, NTFS.* 

*Pozn.: Ve výchozím nastavení se nezobrazují skyté a systémové soubory a složky.* 

## **Operační systém Windows, programy dodávané s Windows**

#### **1. Kancelářské aplikace**

Kancelářské aplikace dodávané s Windows mohou pokrýt základní potřeby běžné práce s počítačem v případě, že nemáme velké požadavky na příslušné aplikace (v opačném případě použijeme některý z kancelářských balíků, např. MS Office nebo OpenOffice.org).

#### **A. Poznámkový blok**

Poznámkový blok je textový editor ukládající text bez formátovacích znaků (čistý ASCII text). V Poznámkovém bloku nelze otevřít více dokumentů současně. Nepodporuje tabulky, obrázky atd.

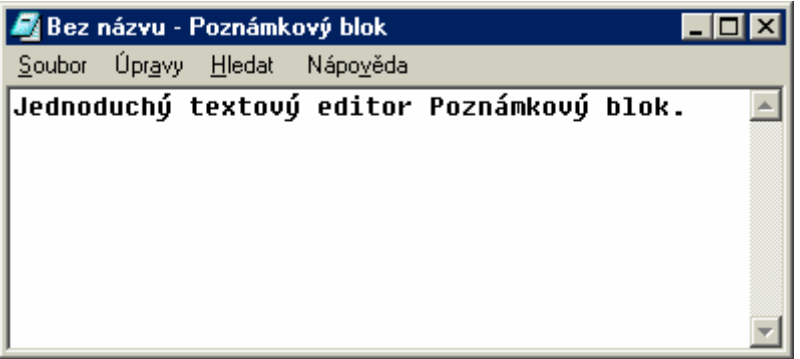

*Úkol: Spusť aplikaci poznámkový blok, napiš 6 vět o sobě, ulož jako Já.txt. Zjisti, zda lze uložit dokument i v jiném formátu než TXT. Procvič si práci s Poznámkovým blokem dle učebnice. Procvič si práci s kódy pro záhlaví a zápatí (&f - filename, &d - date, &t - time, &p - page, &l - left, &c - center, &r - right). Procvič si práci se schránkou při práci s textem v Poznámkovém bloku, hledání textového řetězce, atd). Vysvětli význam následujícího kódu zápatí: "Soubor &f byl vytisknut &d v &t".*

### **B. WordPad**

WordPad je textový editor podporující WYSIWYG (What You See Is What You Get, "co vidíš to dostaneš"). Pracuje opět jen s jedním dokumentem (nelze otevřít více dokumentů současně). Na rozdíl od Poznámkového bloku lze ve WordPadu text formátovat (formátováním textu rozumíme nastavení jeho "vzhledu" – změna fontu, velikost písma atd.), možnosti jsou ale menší než např. ve Wordu.

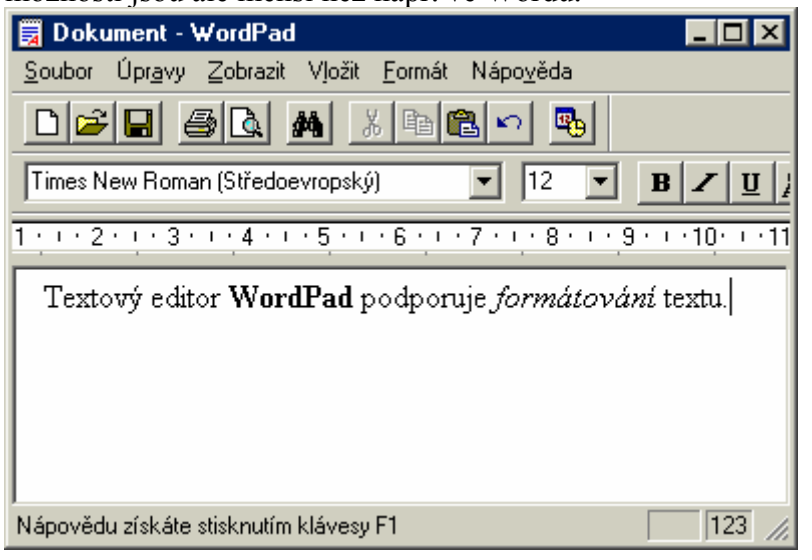

Program lze ovládat z hlavní nabídky, pomocí klávesových zkratek nebo tlačítky na panelu nástrojů. WordPad umí importovat (načíst) dokumenty několika formátů: txt, rtf (otevřený formát, kterému "rozumí" naprostá většina textových editorů, neobsahuje makra), wri, doc (formát Wordu) a další.

V nabídce Soubor jsou příkazy

- pro práci se soubory (Nový, Otevřít, Uložit, Uložit jako)
- příkaz Tisk pro vytisknutí celého nebo části dokumentu,

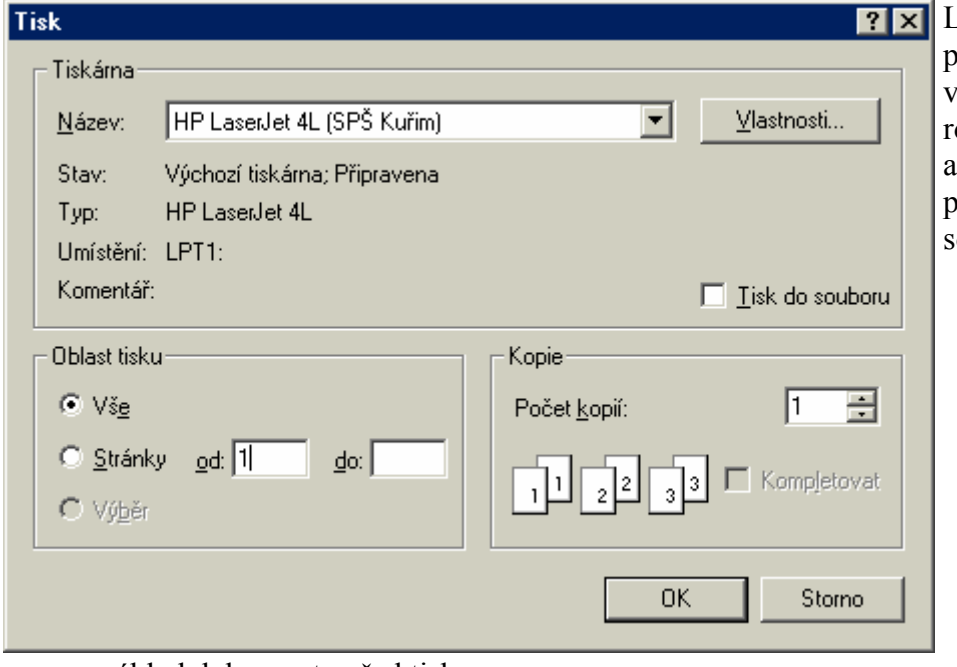

ze zvolit tiskárnu, případně nastavit její vlastnosti, zadat ozsah (oblast) tisku a počet kopií. Lze provést i tisk do ouboru

- náhled dokumentu před tiskem
- vzhled stránky

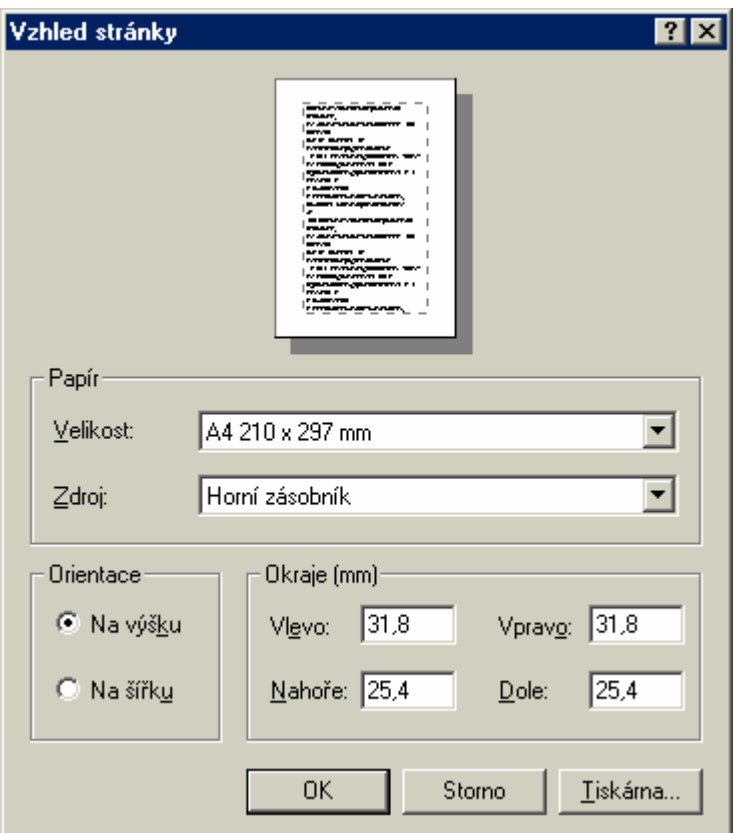

Papír na který se tiskne má určený formát, nejpoužívanější formáty jsou A4, A5, Letter. Lze určit zdroj papíru. Kromě formátu papíru se určí i jeho orientace. Na stránce můžeme nastavit okraje, které určují tzv. netisknutelnou oblast.

*Úkol: Otevři textový dokument Já.txt, vytvořený v aplikaci Poznámkový blok, procvič si práci s WordPadem podle učebnice: Zjisti možnosti otevření a uložení dokumentů ve WordPadu (které formáty podporuje), práci se schránkou při úpravě dokumentu, nahrazení textového řetězce jiným řetězcem, možnosti formátování písma (textu) Formát-Písmo, možnosti formátování odstavce Formát-Odstavec, práci s odrážkami, práci s tabulátory.* 

*Úkol: Založ nový dokument v aplikaci WordPad, ulož ho jako WordPad.doc. Obsah dokumentu bude vypadat dle následujícího zadání:* 

- *1) Definuj tabulátory na pozicích 2cm, 6 cm a 11cm.*
- *2) Zapiš do sloupců definovaných pozicí tabulátorů příjmení, jméno a bydliště několika osob*

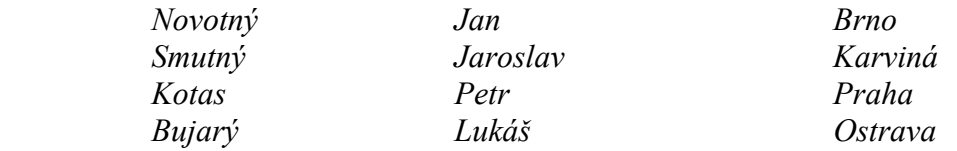

- *3) Zaměň znak "o" za znak "!", znak "a" za znak "*\*"
- *4) Zformátuj tučně všechna příjmení, kurzívou všechna jména.*
- *5) Všechny údaje o bydlišti zformátuj jiným typem písma než ostatní text.*
- *6) Otevři dokument Já.txt v poznámkovém bloku, zkopíruj jeho obsah s využitím schránky do pracovního dokumentu ve WordPadu.*
- *7) Změň formátování vybraného odstavec tak. Aby levý okraj odstavce byl odsazen o 2cm, pravý o 1,5 cm a první řádek o 2,5 cm.*

*Úkol: Co je to řez písma, styl a skript písma? Co lze nastavit ve formátu písma, odstavce, jak se pracuje s tabulátory? Jakým způsobem lze nahradit textový řetězec jiným textovým řetězcem? Jaké jsou klávesové zkratky pro práci se schránkou a jaký je jeich význam?* 

### **C. Malování**

Obrázky dělíme na rastrové (bitmapové) a vektorové. Na monitoru se zobrazují jednotlivé pixely (obrazové body) stejné velikosti.

Rastrový obrázek je složený z jednotlivých bodů, každý bod má svou barvu, při změně velikosti obrázku dochází vždy ke ztrátě kvality obrázku (obrázek se musí "přepočítat"; při zmenšení obrázku dojde k vypuštění některých bodů, při jeho zvětšení se musí dopočítat barva nově vzniklých bodů).

Vektorový obrázek je složený z jednotlivých objektů ("křivek" - bod, úsečka, kružnice, elipsa, obdélník), které jsou samostatnými objekty a lze měnit jejich vlastnosti (poloha, barva, velikost, průhlednost, stín atd.). Při změně velikosti vektorového obrázku nedochází ke ztrátě kvality (změní se rozměry objektů).

Některé důležité pojmy při práci s obrázky:

- a) Pixel, obrazový bod určité barvy. Nejmenší část obrázku.
- b) Rozlišení, udávané v jednotkách dpi (dots per inch, počet bodů na palec; 1 palec = 1 inch = 1" = 2,54 cm). Pokud je obrázek zobrazen na monitoru, nelze hovořit o rozlišení. To je dáno až rozměry obrázku při tisku na papír. Dpi se pak vypočítá jako podíl počtu bodů na šířku a šířky obrázku (příp. jako podíl počtu bodů na výšku a výšky obrázku).
- c) Barevná hloubka obrázku je maximální možný počet barev v obrázku. Udává se buď v bitech nebo v barvách. Černobílý obrázek má barevnou hloubku 1 bit (1 bit umožní rozlišit 2 různé kombinace) a tedy 2 barvy. Osmibitová barevná hloubka umožňuje 256 různých barev v obrázku.
- d) Rozměry obrázku. Obrázek je vždy obdélníkový; má šířku a výšku udávanou v pixelech (obrazových bodech), např. 160 bodů na šířku a 80 bodů na výšku.
- e) Velikost obrázku v bytech. Obrázek je datový soubor (grafický dokument). Velikost obrázku v bytech závisí na jeho rozměrech, barevné hloubce a barevném formátu.

## Barevné modely

Barevné modely se používají pro zobrazení obrázku. Na monitorech se používá barevný model RGB (Red, Green, Blue), tiskárny používají barevný model CMYK (Cyan, Magenta, Yellou, blacK).

RGB model je aditivní (sčítání barev), barvy se skládají ze tří základních barev, červená, zelená, a modrá, barvy nabývají v desítkové soustavě čísel 0-255. Celkem jich tedy je 256.

CMYK je substraktivní (odečítání barev), barvy jsou odečteny od bílé ze základních čtyř barev: tyrkysová, purpurová, žlutá a černá. Jednotlivé barvy nabývají hodnot 0 – 100% a vyjadřují se v procentech.

## Barevné formáty

BMP – Bit Mapped Picture je formát, který je nezávislý na zařízení (DIP) a tím Windows umožňuje zobrazení na jakémkoliv zobrazovacím zařízení. Nevýhodou je velká kapacita výsledného obrázku.

GIF – Graphic Interchange Format může mít maximálně 256 barev, používá celkem jednoduchou bezztrátovou metodu komprese. Formát GIF je vhodný zejména pro kresby. Formát umožňuje definovat transparentní barvu, což je výhodou pro použití na webových stránkách. GIF umožňuje tzv. animovaný obrázek – GIF, ve kterém je uloženo více obrázků, které dekódováním = zobrazením tvoří nějakou animaci.

JPEG – Joint Photographics Experts Group, obrázek formátu JPEG má vždy barvy TrueColor. pomocí velmi složité ztrátové kompresní metody lze získat kompresní poměr 1:20 bez viditelné ztráty (použitelný je i poměr 1:50). Díky těmto příznivým kompresním poměrům je tento formát vhodný pro fotografie.

TIFF – Tag image File Format, jeho použití je především v DTP (Desk-Top Publishing) grafice.

Program Malování je rastrový (bitmapový) grafický editor. Při úpravě obrázků se používají tlačítka na panelu nástrojů.

Použití nástrojů je zřejmé z jejich názvů; v levém sloupci jsou nástroje: výběr křivkou, guma (a barevná guma), pipeta (kapátko, zjistí barvu bodu), tužka (kreslení od ruky), sprej, úsečka, obdélník (a čtverec), elipsa (a kružnice); v pravém sloupci jsou nástroje: výběr obdélníkem, výplň (plechovka), lupa (měřítko zobrazení), štětec, text, čára (křivka), polygon (mnohoúhelník), zaoblený obdélník.

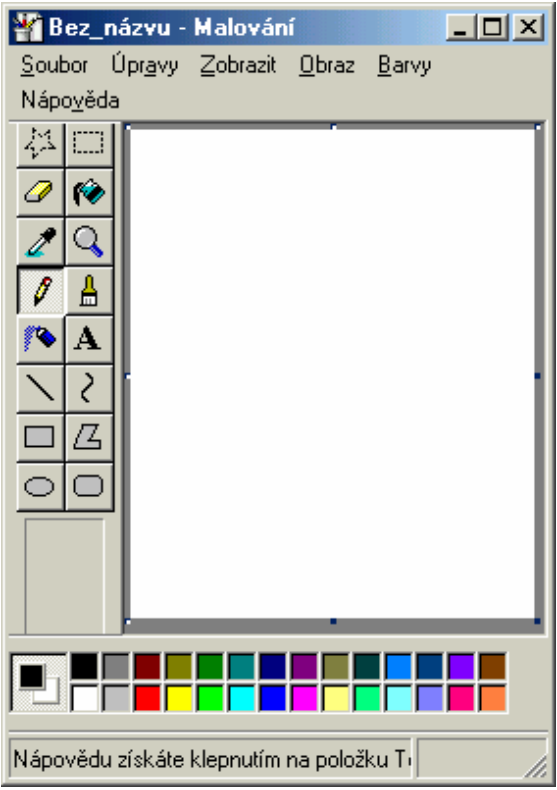

Možné použití aplikace malování je i při získání obrázku celé obrazovky (PrintScreen) nebo jen aktivního okna (Alt + PrintScreen). Takto získaný obrázek je umístěn ve schránce, v programu Malování jej lze vložit a případně upravit, vytisknou, uložit.

*Úkol: Procvič si práci se všemi nástroji na panelu nástrojů, zjisti jak lze nakreslit čtverec a kružnici. Zjisti, jaké jsou možnosti otevření (import) a uložení (export), které grafické formáty program Malování podporuje? Jaké znáš grafické formáty? Jaký je vztah mezi bitovou hloubkou vyjádřenou počtem bitů a vyjádřenou počtem barev? Která barevná hloubka se označuje High Color, která True Color? Co znamená kreslit neprůhledně? Jak lze zaměnit jednu barvu za jinou? Jakou barvu bude mít pozadí obrázku při jeho vymazání zkratkou Ctrl + Shift + N?Kolik bytů bude mít rastrový obrázek o velikosti 160 krát 120 bodů v barevné hloubce 16 barev uložený jako bmp?* 

### **2. Komunikační nástroje**

Komunikační nástroje lze použít při práci v lokální počítačové síti nebo internetu.

## **A. Microsoft Fax**

Slouží pro práci s faxy v případě, že nemáme přístroj fax, ale v počítači je nainstalován modem a nakonfigurováno připojení (přenos dat po telefonní síti). Umožňuje základní práci s faxy (příjem i odeslání).

## **B. Telefonické připojení sítě**

Aplikace Telefonické připojení sítě slouží spolu s modemem pro vytvoření spojení do lokální počítačové sítě nebo internetu.

### **C. Telefon**

Telefon lze použít v případě funkčního připojení k telefonickým hovorům, je nutný mikrofon a reproduktory (a zvuková karta).

### **D. Přímé propojení (spojení) kabelem**

Dva počítače lze spojit pro komunikaci i v případě, že neobsahují síťové karty. Přímé propojení lze provést buď sériovým kabelem (port COM, obecně pomalá komunikace) anebo paralelním kabelem (port LPT, rychlejší komunikace). Jeden z počítačů je Hostitel (poskytuje data, musí mít nastaveno sdílení souborů) a druhý je Host, který tato data využívá. Pro práci v MS DOSu existuje program Laplink, jehož název se někdy používá pro sériový i paralelní kabel určený pro tyto účely.

*Úkol: Jak se liší sériová komunikace (přenos) od paralelní?* 

## **E. Hyperterminál**

Hyperterminál lze použít jako terminál pracující v textovém režimu, kdy emuluje aplikaci běžící na počítači ke kterému je připojen (zde běží aplikace v přirozeném režimu).

## **3. Multimediální vybavení**

Tyto aplikace slouží pro základní práci s multimediálními soubory (audio a video soubory). V audio souborech je uložen digitální záznam zvuku buď nekomprimovaný (wav) nebo komprimovaný (ogg, mp3, wma, …). Video soubory obsahují digitální obraz (a často i zvuk) ve formě posloupnosti jednotlivých snímků, opět buď nekomprimovaný nebo komprimovaný (MPEG, AVI, DivX, XviD, …).

## **A.+C. Přehrávač CD a Přehrávač záznamů = Windows Media Player**

Aplikace Windows Media Player se používá zejména k přehrávání multimediálních souborů (audio a video soubory). Dalšími funkcemi jsou organizování multimediální knihovny, přístup k rozhlasovým stanicím vysílajícím na internetu atd. Existuje velké množství formátu pro audio a video, některé z nich nemusí být programem podporovány. Pro přehrávání video souborů musí být nainstalovány příslušné kodeky.

*Úkol: Co zahrnuje pojem "multimediální"? Jaké znáš formáty audio a video souborů?* 

## **B. Ovládání (řízení) hlasitosti**

Aplikace sloužící pro nastavení úrovně hlasitosti jednotlivých zařízení (analogových i digitálních) a vyvážení kanálů.

## **4. Pomůcky**

Aplikace sloužící jako pomůcky při práci s dalšími programy.

### **A. Mapa znaků**

Mapa znaků slouží zejména pro vkládání takových znaků, které nelze běžným způsobem vložit z klávesnice nebo ke zjištění klávesové zkratky pro vložení těchto znaků. Vybrané znaky se umisťují do pole Kopírované znaky, po klepnutí na tlačítko kopírovat se umístí do schránky. Znaky je pak možné vložit s využitím schránky do dokumentů jiných aplikací (např. Word).

#### Mapa znaků ve Windows Millenium Edition

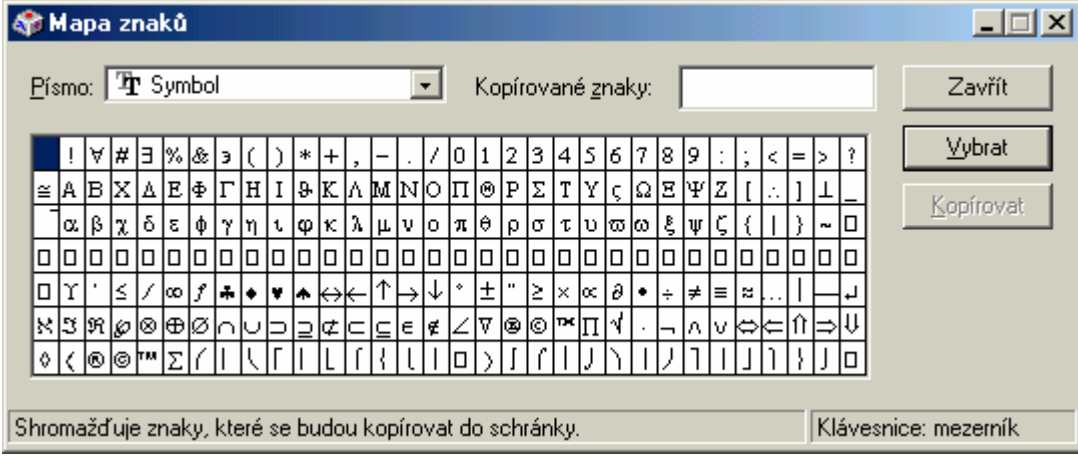

## Mapa znaků ve Windows XP

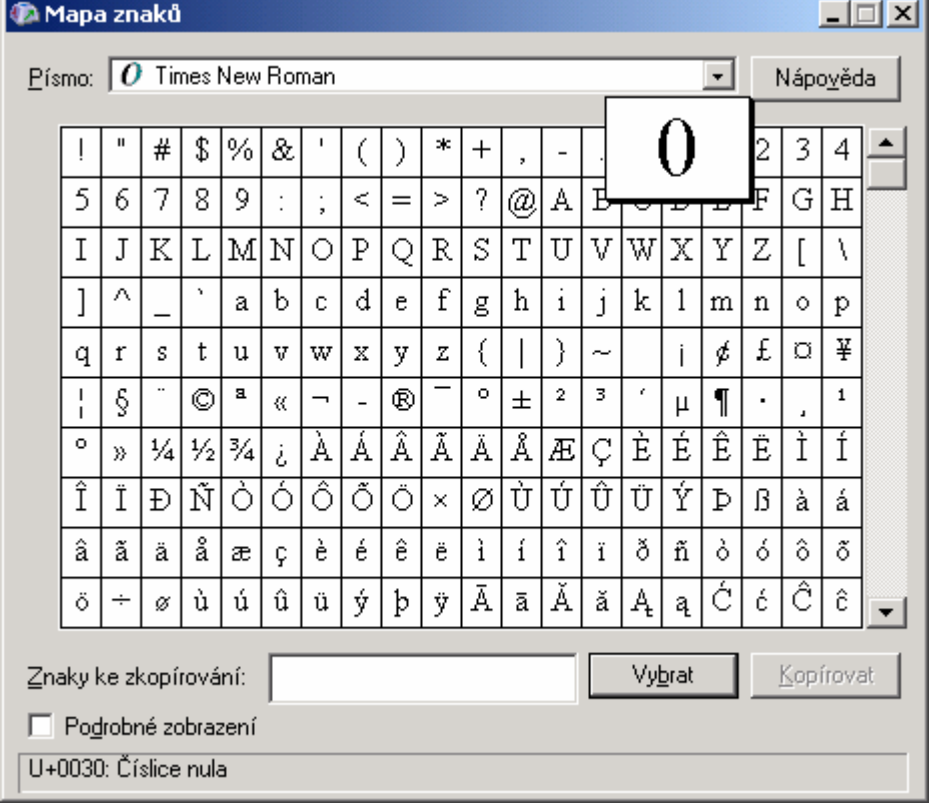

Každý znak je v počítači uložen jako posloupnost bitů. Nejčastěji se používá 8 bitová kódová tabulka (kódování) ASCII, tj. existuje  $2^8$ různých kombinací, každý znak zabírá v paměti 1 B. V dnešní době se stále více prosazuje kódování Unicode, které je 16 bitové. Existuje pak  $2^{16}$ různých kombinací a každý znak zabírá v paměti 2 B.

*Úkol: Kolik různých znaků (maximálně) lze použít v kódování ASCII 8 bitů a kolik v kódování Unicode 16 bitů?* 

#### **B. Kalkulačka**

Kalkulačka umožňuje běžné výpočty, lze přepínat mezi základní a vědeckou kalkulačkou. S výhodou lze použít práci se schránkou, kdy lze vkládat výpočty přes schránku do kalkulačky a výsledky z kalkulačky opět přes schránku do jiné aplikace (Poznámkový blok, Word, atd.).

Kalkulačku lze použít i pro převod čísel mezi číselnými soustavami: šestnáctková (hex), desítková (dec), osmičková (oct), dvojková (bin).

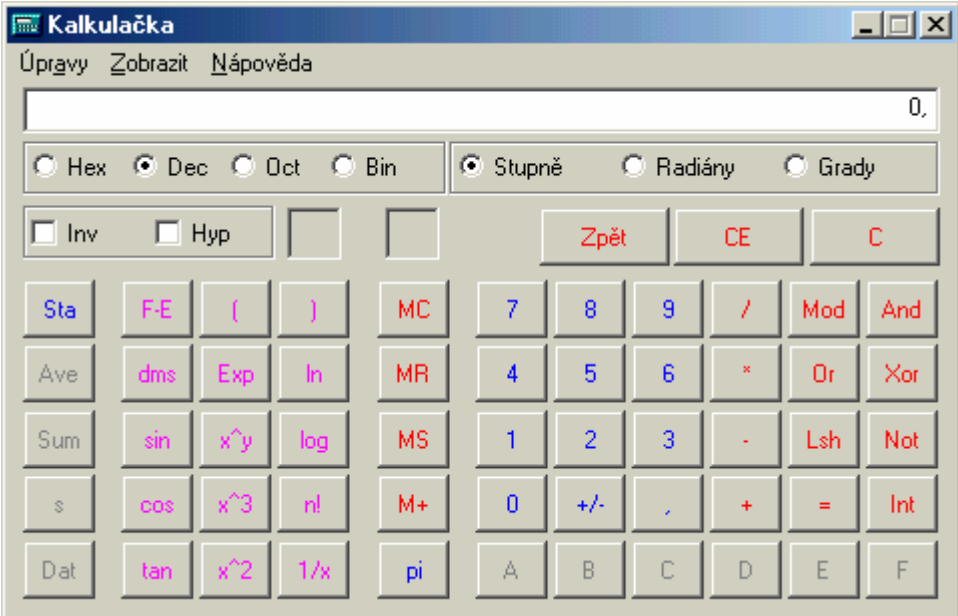

*Úkol: Převeď "ručním výpočtem" čísla dle zadání, výsledek ověř v programu Kalkulačka:* 

- *1) 1310 = ?16*
- 2)  $45_{10} = ?_2$
- *3)*  $17_8 = ?_{10}$

*Úkol: Spusť aplikace Poznámkový blok a Kalkulačka, v Poznámkovém bloku napiš několik jednoduchých výpočtů, s využitím schránky je přenes do Kalkulačky a výsledek zpět do Poznámkového bloku (např. 3\*4=, 12-3\*2= atd.)* 

*Úkol: Co zahrnuje pojem číselná soustava? Co znamená pojem "poziční soustava"? Jaké jsou váhy pro šestnáctkovou soustavu? Jaký je základ osmičkové soustavy?*

## **5. Systémové nástroje**

Systémové nástroje se používají pro správu a údržbu disků a operačního systému.

### **A. Zálohování**

Aplikace Zálohování slouží k zálohování (datových) souborů, vytvoří kopii uživatelem vybraných souborů pro přenos nebo zálohování. Zálohováním obecně provádíme kopii aktuálních (platných) dat na zálohovací médium (Pozor: Nemá velký smysl provádět zálohu na stejné médium, na kterém jsou pracovní data).

Metody zálohování souborů:

- Normální (úplná) záloha zkopíruje na záložní médium všechny soubory, které navíc označí jako zálohované (tj. odstraní archivní atribut, viz dále). Používání normální zálohy představuje nejsnazší způsob zálohování i obnovy dat.
- Přírůstková (inkrementální) metoda zálohuje pouze soubory změněné od poslední normální či přírůstkové metody, soubory jsou označeny jako zálohované. Nevýhodou je obtížnější obnova dat – musíme mít k dispozici normální zálohu a všechny navazující přírůstkové.
- Rozdílová (diferenční) metoda zálohuje pouze soubory změněné od poslední normální či přírůstkové zálohy, ale soubory nijak neoznačuje. Při používání normální a diferenční metody zálohování potřebujeme pro obnovu dat pouze normální a poslední diferenční zálohu.
- Metoda kopie stejně jako normální metoda zkopíruje na záložní médium všechny (zvolené) soubory. Zálohované soubory nejsou nijak označovány. Používá se mezi plánovanými normálními a inkrementálními zálohováními, neboť nijak nezasahuje do existujícího schématu zálohování.
- Denní záloha slouží k zálohování dat vytvořených či změněných v den, kdy je denní záloha spuštěna.

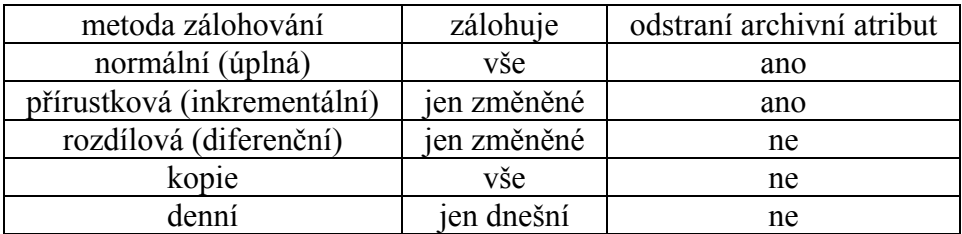

Některá zálohovací média:

- a) Disketa se přímo nabízí pro zálohování, existuje však mnoho důvodů proti: poruchovost, malá kapacita, maximální životnost 10 let.
- b) CD, DVD je nejpoužívanějším médiem po zálohování malých objemů dat (stovky megabajtů, gigabajty); média i záznamová zařízení jsou levná a kvalitní. Pokud zapíšeme na CD-R, je zápis trvalý; nemusíme ovšem hned zaplnit celý obsah CD-R, při vypalování je možné CD neuzavírat a později jěště data doplňovat. S diskem CD-RW je možné pracovat (rozuměj číst a zapisovat) podobně jako s pevným diskem. Podle dokumentace výrobců lze CD-RW přepsat až tisíckrát. Kapacita CD je 650 nebo 700 MB, kapacita jednovrstvého DVD je 4,7 GB. Životnost se odhaduje na čtyřicet let.
- c) Magnetická páska je používána pro každodenní zálohování velkých objemů dat. Kapacita pásek je v řádu jednotek až stovek gigabytů, rychlost zápisu se pohybuje od stovek MB za minutu zhruba až ke dvěma GB za minutu (tomu odpovídá i cena). Životnost uložených dat odpovídá životnosti magnetickému záznamu – tedy zhruba 10 let.
- d) Pevný disk jako zálohovací médium může být druhý (třetí, čtvrtý...) pevný disk v počítači nebo pevný disk jiného počítače (v síti se jedná nejčastěji o server).

### **B. Defragmentace disku**

Program Defragmentace slouží k defragmentaci jednoho nebo více disků. Jednotlivé soubory jsou na disku uloženy v sektorech, několik sektorů tvoří alokační jednotku (cluster). Místo na disku se souborům přiděluje po alokačních jednotkách. Při běžném provozu je běžné, že soubory neobsadí alokační jednotky bezprostředně za sebou, ale dochází k tzv. fragmentaci. Program Defragmentace dokáže disk defragmentovat, tj. přesune obsahy alokačních jednotek tak, aby každý soubor na disku (mimo souborů, které běžnými prostředky defragmentovat nelze) obsadil souvislé místo na disku (alokační jednotky bezprostředně za sebou).

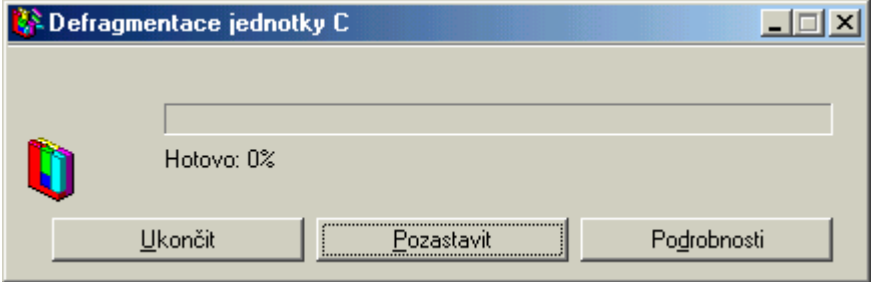

*Úkol: Proč v souborových systémech FAT dochází k fragmentaci? Na co má fragmentace vliv? Lze zabránit vzniku fragmentace?* 

#### **C. DriveSpace**

Od verze operačního systému Windows 95 se na některých počítačích používal program DriveSpace (DoubleSpace), který prováděl online komprimaci dat na disku. Při jeho použití lze dosáhnout uložení dat o větší kapacitě, než je fyzická kapacita disku. Kompresní poměr je silně závislý na typu komprimovaných dat, vysoká komprese je dosažitelná pro textové soubory, některé typy souborů nelze efektivně komprimovat (jpeg, avi, …). Komprimovat lze pouze disk (nebo oddíl) se souborovým systémem FAT16 (FAT32 není podporován).

### **D. ScanDisk**

Scandisk provádí logickou a fyzickou kontrolu povrchu disku, některé problémy s diskem dokáže odstranit. Standardní kontrola provádí logickou kontrolu disku, tj. kontroluje, zda informace uložené v tabulce FAT odpovídají uloženým datům na disku. Úplná kontrola provádí navíc fyzickou kontrolu povrchu disku (časově náročné).

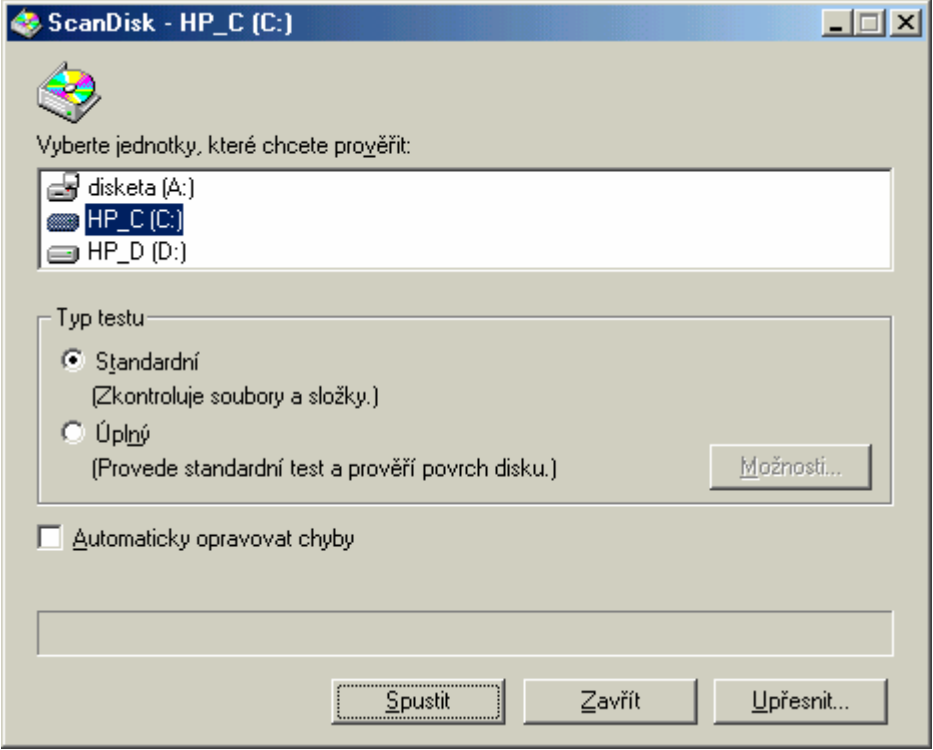

### **E. Informace o systému**

Informace o systému je aplikace zobrazující nastavení některých systémových parametrů jak jednotlivých aplikací tak i operačního systému. Pokud ji nelze spustit přes nabídku Start-Programy-Příslušenství-Systémové nástroje-Systémové informace je další možností volba Start-Spustitmsinfo32.

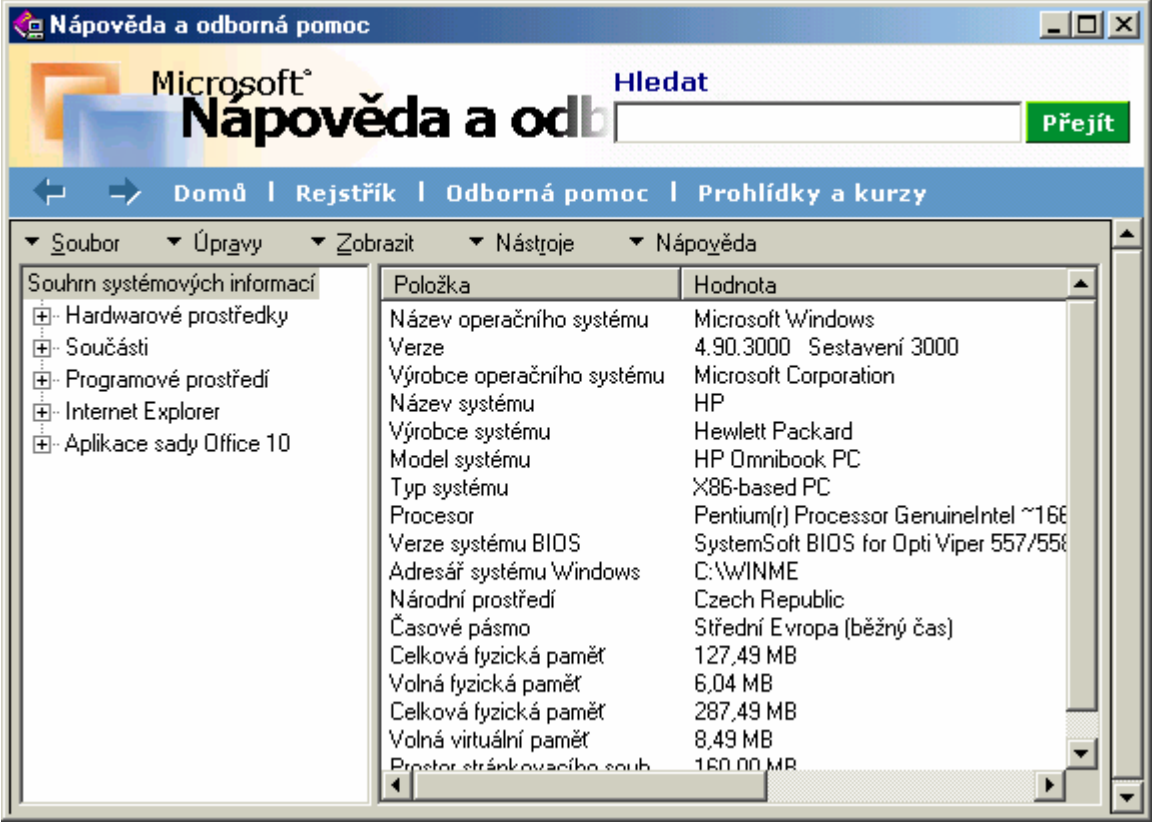

*Úkol: Procvič si práci s aplikací Systémové informace, zjisti velikost volné fyzické paměti, údaje o pevném disku, o síťovém adaptéru, o zobrazovacím adaptéru.* 

#### **Operační systém Windows, Nápověda Windows**

V operačním sytému Windows je několik druhů nápovědy, jejich použití se liší podle konkrétní situace.

### **1. Hlavní nápověda Windows**

Hlavní nápověda je tvořena hypertextově provázanými hesly a vysvětlujícím textem. Lze ji spustit z pracovní plochy klávesou F1 nebo Start - Nápověda.

*Úkol: Vyhledej pomocí hlavní nápovědy informace k následujícím heslům: rozlišení, písmo, formátování.* 

### **2. Kontextová nápověda**

Kontextovou nápovědu lze použít v dialogovém okně pro vysvětlení významů jednotlivých nastavovacích prvků. Lze ji aktivovat buď klávesovou zkratkou Shift + F1 nebo klepnutím na tlačítko kontextové nápovědy (tlačítko s otazníkem) na titulní liště dialogového okna. Poslední možností je klepnout pravým tlačítkem na zvolený ovládací prvek a vybrat příkaz "Co to je?".

#### **3. Průvodci**

Průvodce tvoří sada lineárně provázaných (speciálních) dialogových oken. Mezi jednotlivými okny průvodce lze přecházet pomocí tlačítek Zpět a Další; k ukončení průvodce louží tlačítko Storno.

### **Operační systém Windows, Schránka a práce s funkcemi OLE**

Schránka (clipboard) je aplikace, pomocí které lze pracovat s funkcemi OLE (Object Linking and Embedding - Propojování a vkládání objektů). Data zůstávají ve schránce do doby, než jsou nahrazena novými daty.

### **1. Práce se schránkou v jedné aplikaci**

Pro práci se schránkou existují klávesové zkratky, které jsou stejné pro naprostou většinu aplikací ve Windows.

- Kopírovat Ctrl + C
- Vyjmout  $Ctrl + X$
- Vložit Ctrl + V

### **2. Přenos dat mezi různými programy**

Přes schránku lze přenášet data v jednom dokumentu jedné aplikace, mezi dokumenty jedné aplikace nebo mezi různými aplikacemi.

#### **3. Umístění obsahu schránky na pracovní plochu**

Obsah schránky lze uložit na pracovní plochu; takto vytvořený objekt je "Výstřižek".

#### **4. Využití schránky pro přenos souborů**

Při práci se soubory (kopírování, přesouvání) lze použít klávesové zkratky pro práci se schránkou; v případě souborů se však do schránky neumístí přímo vybrané soubory, ale jen odkaz na tyto soubory.

## **5. Prohlížeč schránky a jeho funkce**

Prohlížeč schránky umožňuje prohlížet schránku a měnit zobrazení dat umístěných ve schránce. Obsah schránky lze uložit, soubor bude mít příponu clp.

## **6. OLE a možnosti práce s ním**

OLE verze 2 podporuje pro práci s objekty:

- Vložení vložený objekt je do aplikace vložen v aktuální podobě, případná změna zdrojového objektu se zde nijak neprojeví.
- Propojení propojený objekt si vytvoří vazbu na svůj zdrojový objekt a změny propojeného objektu se propojí v originálním objektu a naopak.

*Pozn.: Mějme obrázek "schéma.bmp" a dokument "Počítače.rtf".* 

*Jestliže do textového dokumentu (Počítače.rtf) vložíme obrázek (schéma.bmp), pak se do dokumentu vloží ve své aktuální odobě. Jestliže později provedeme změnu v obrázku (schéma.bmp), pak se tento soubor změní, ale v dokumentu (Počítače.rtf) zůstane v té podobě, jak byl vložen.* 

*V případě, že do textového dokumentu (Počítače.rtf) obrázek (schéma.bmp) propojíme, pak se do dokumentu uloží jen odkaz na tento soubor a jakákoli změna v obrázku se při otevření textového dokumentu promítne (obrázek se načte ze souboru). Použijeme-li propojení, pak při odeslání nebo přesunutí textového dokumentu nesmíme zapomenout i na obrázek.*

# **Operační systém Windows, Konfigurace Windows**

Konfigurací obecně rozumíme změnu a nastavení parametrů aplikace nebo operačního systému. Konfigurací Windows se rozumí

- Přidávání a odstraňování (instalace a deinstalace) hardwarových komponent a jejich softwarových ovladačů (naprostá většina HW musí mít ve Windows svůj ovladač)
- Přidávání a odstraňování (instalace a deinstalace) programů *(některé aplikace přepisují standardní knihovny, zavádí speciální ovladače, mění systémová nastavení, zapisují do registru Windows atd.)*
- Konfigurace systémových parametrů (provádí se nejčastěji z Ovládacích panelů)

Konfiguraci systémových parametrů provádíme z Ovládacích panelů (Start - Nastavení - Ovládací panely).

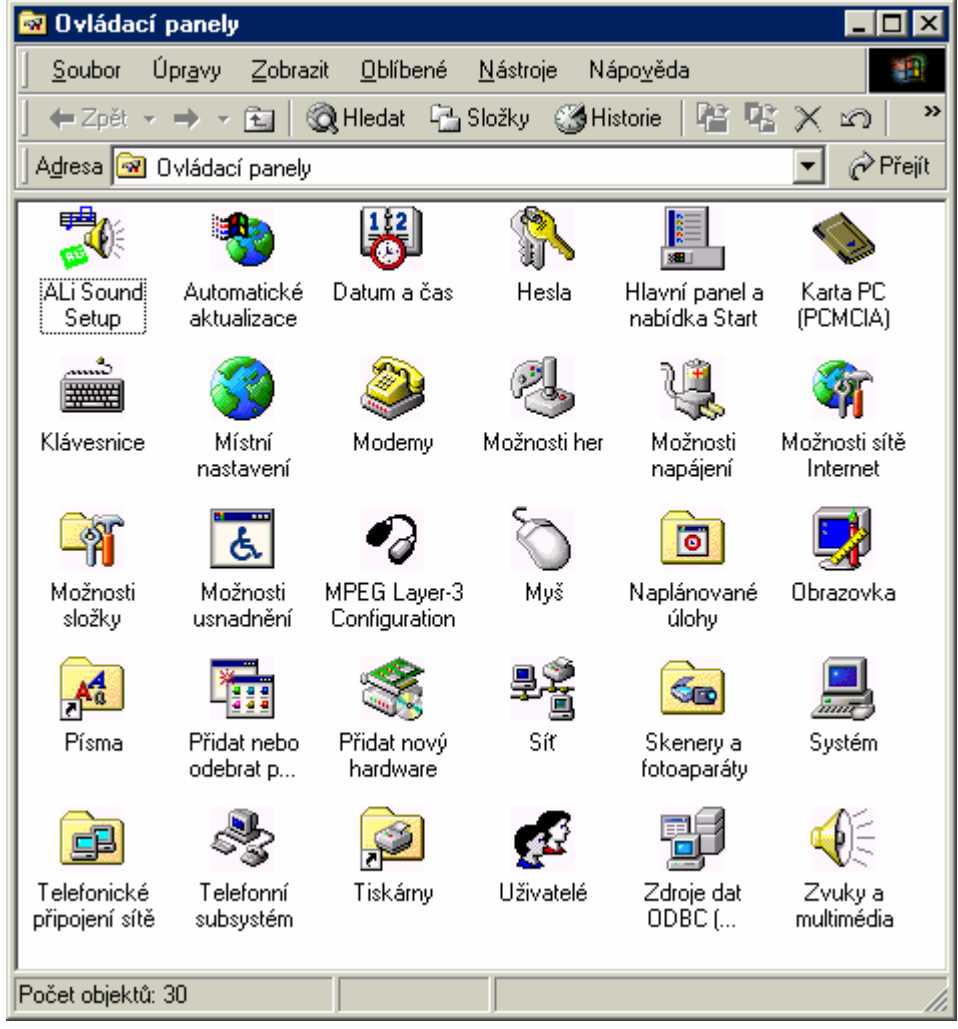

Po poklepání na ovládací panel se zobrazí buď dialogové okno nebo průvodce.

*Úkol: Zjisti možnosti nastavení pro myš, klávesnici, místní nastavení, datum a čas.* 

### **Operační systém Windows, Tisk, tiskárny a písma**

Pro práci s tiskárnami slouží panel Tiskárny umístěný v ovládacích panelech, který je přístupný několika způsoby:

- Start Nastavení Tiskárny
- Start Nastavení Ovládací panely Tiskárny
- Tento počítač Tiskárny
- Tento počítač Ovládací panely Tiskárny

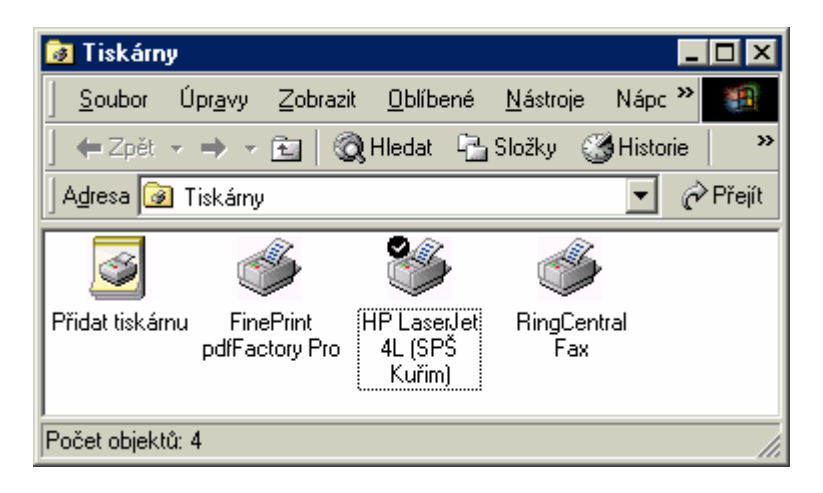

#### **1. Instalace tiskárny**

Poklepáním na ikonu Přidat tiskárnu spustíme Průvodce přidáním tiskárny, který nám usnadní instalaci nové tiskárny (ovladač tiskárny lze nainstalovat i v případě, že tiskárna není fyzicky připojena k počítači)

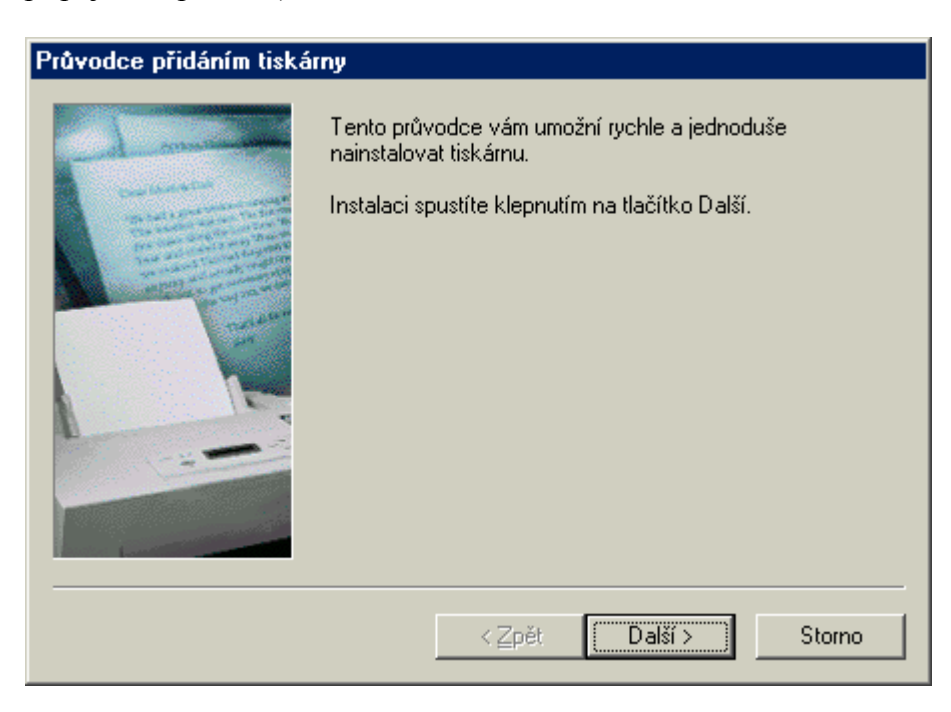

Instalaci tiskárny řídí průvodce (speciální typ nápovědy), který je tvořen posloupností lineárně provázaných speciálních oken (podobných dialogovým oknům). Mezi okny průvodce se pohybujeme tlačítky Zpět a Další; průvodce předčasně ukončíme tlačítkem Storno.

1) Vybereme z nabídky, zda je tiskárna místní (připojena k tomuto počítači) nebo síťová (připojena k počítači v síti). 2) Vybereme výrobce tiskárny a příslušný model tiskárny (model tiskárny volíme co nejpřesněji!), pokud tiskárna v seznamu není, musíme mít k dispozici její ovladač. 3) Určíme, ke kterému portu je tiskárna připojena (nejčastěji USB nebo LPT). 4) Zadáme název tiskárny pro její snadnou identifikaci a určíme zda bude tiskárna výchozí (bude implicitní tiskárnou v dialogovém okně tisk všech aplikací).

5) Zvolíme, zda proběhne tisk zkušební stránky.

#### **2. Konfigurace tiskáren**

Konfigurací tiskárny rozumíme nastavení jejích parametrů. Provádí se z kontextové nabídky příkazem Vlastnosti. Zobrazí se dialogové okno s několika záložkami, jehož obsah závisí na konkrétním modelu tiskárny.

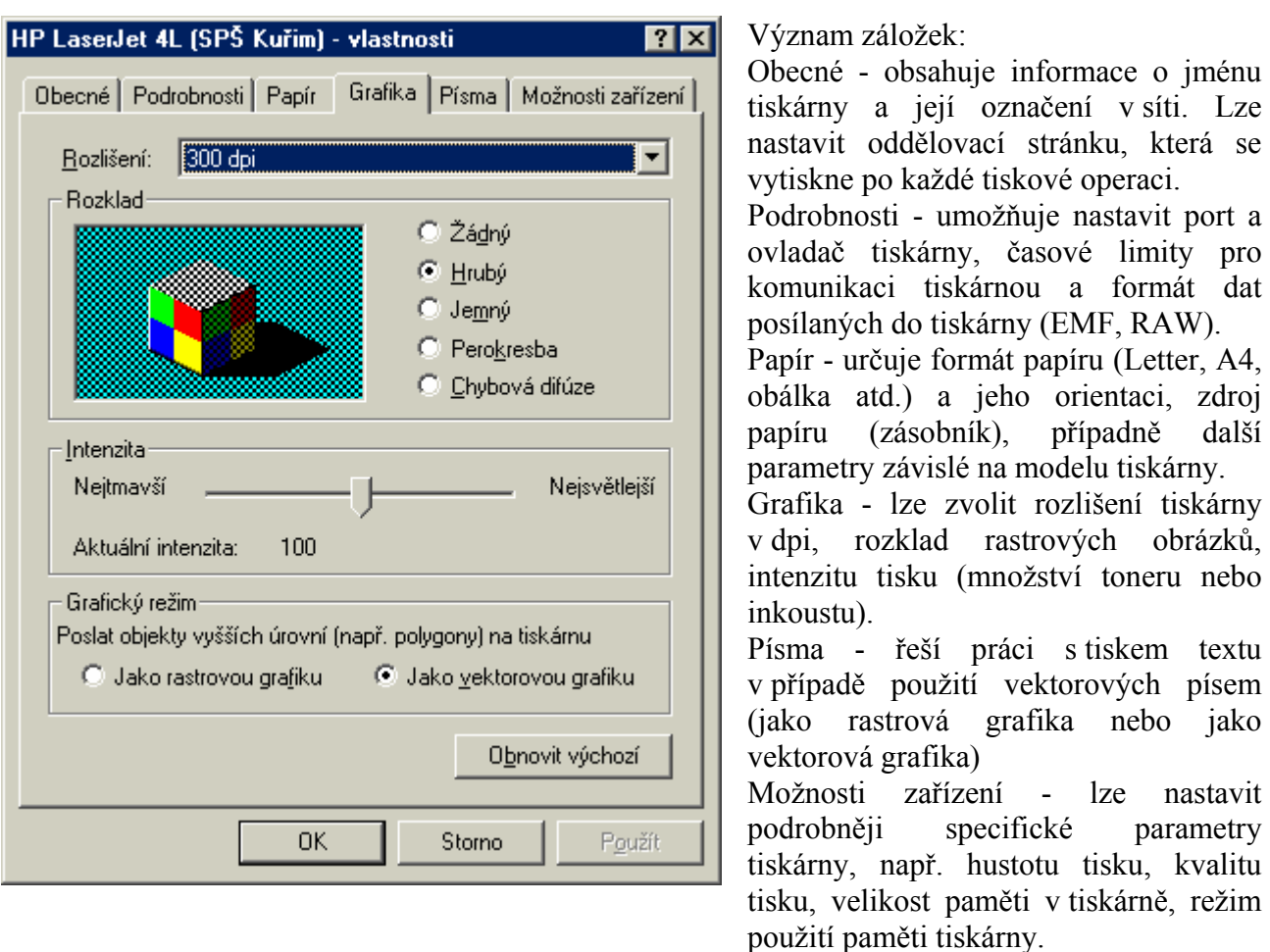

*Úkol: Co znamená pojem dpi? Jaký je rozdíl mezi rastrovým a vektorovým obrázkem? Který formát tisku vektorových písem (jako rastrovou, jakou vektorovou grafiku) je vhodnější a proč? Proč je nutné, aby měla tiskárna instalovanou paměť?* 

#### **3. Specifika jednotlivých typů tiskáren**

Existuje několik technologií tisku, u komerčně dostupných tiskáren jsou to zejména jehličkové, inkoustové a laserové tiskárny.

Některé tiskárny jsou řízeny speciálním jazykem Postscript, říkáme jim PostScriptové tiskárny. Tento jazyk je nezávislý na typu tiskárny a popisuje rozložení grafických objektů na stránce. Takové tiskárny umožňují provádět s tisknutou stránkou další úpravy, např.: zrcadlově převrácený tisk, změnu měřítka, atd.

Kromě tiskáren se někdy používají perové plotry, což jsou výstupní zařízení umožňující zejména velkoformátový tisk.

#### **4. Písma**

Písma (fonty) se používají jak na obrazovce, tak na tiskárně. Instalovaná písma ve Windows jsou přístupná z Ovládacích panelů.

Písma obecně dělíme na

- Rastrová (bitmapová)
- Vektorová ve Windows písma typu TrueType (a od Windows XP i písma OpenType).

Další dělení písem je na proporcionální a neproporcionální. Proporcionální písmo je takové, jehož znaky mají různou šířku (proporce), tedy znak "i" má menší šířku než "m". Neproporcionální písma mají znaky stejně široké (připomíná písmo psacího stroje), např. písmo Courier New. Většina písem je proporcionálních, jsou vhodnější (při čtení jsou přirozenější).

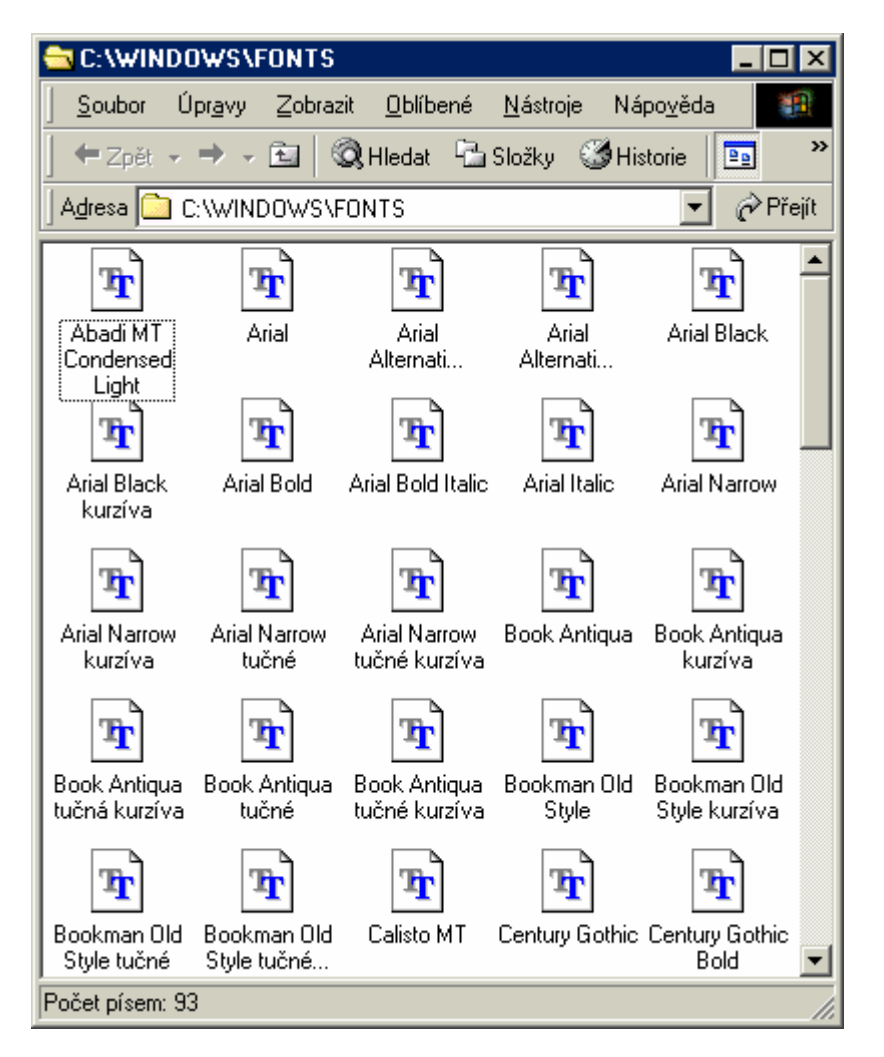

Poklepáním na ikonu písma se zobrazí okno s informacemi o písmu a s ukázkou písma v několika velikostech. Z nabídky Zobrazit můžeme zobrazit podobná písma zvolenému písmu.

*Úkol: Zobraz písma podobná písmům Times New Roman, Tahoma, Verdana, Courier New.* 

*Úkol: V čem se principiálně liší písma rastrová a vektorová? Která písma jsou pro použití vhodnější a proč? Jak lze v Ovládacích panelech - Písma rozlišit písma rastrová a vektorová? Jaké jsou řezy písma?*